# brother

# Príručka používateľa

Laserová tlačiareň Brother

HL-1200(E) HL-1202(E) HL-1210W(E) HL-1212W

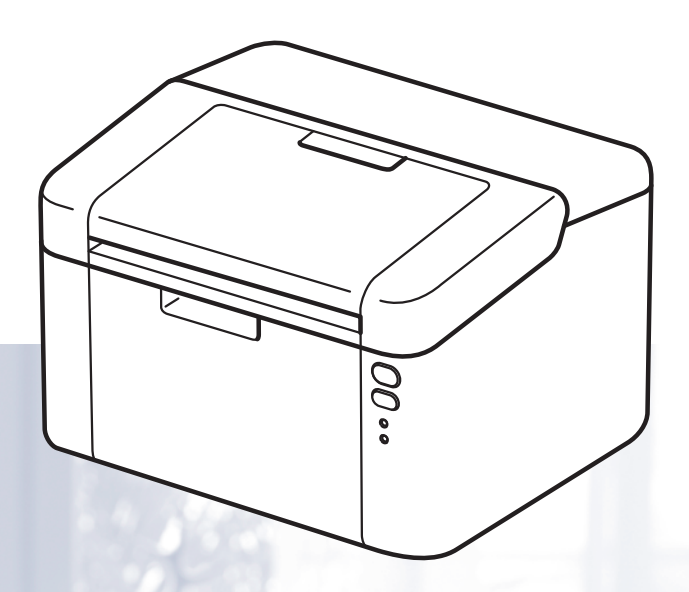

**Pre zrakovo postihnutých používateľov** Túto príručku si môžete prečítať pomocou softvéru Screen Reader slúžiaceho na prevod 'textu na reč'.

Pred použitím zariadenia musíte nastaviť hardvér a nainštalovať ovládač.

Na nastavenie tlačiarne použite Stručný návod na obsluhu. V škatuli nájdete tlačenú verziu.

Pred použitím zariadenia si dôkladne prečítajte túto Príručku používateľa.

Navštívte našu webovú lokalitu [http://support.brother.com,](http://support.brother.com) kde môžete získať podporu k produktu, najnovšie aktualizácie ovládačov alebo pomôcky a odpovede na najčastejšie kladené otázky a technické otázky.

Poznámka: Nie všetky modely sú dostupné vo všetkých krajinách.

# **Telefónne čísla spoločnosti Brother**

# **DÔLEŽITÉ**

Ak potrebujete technickú pomoc, obráťte sa na Zákaznícky servis Brother alebo miestneho predajcu spoločnosti Brother.

#### **Registrácia výrobku**

Vyplňte registračný formulár spoločnosti Brother alebo pohodlne a efektívne zaregistrujte svoj nový výrobok online na internetovej stránke

**[http://www.brother.com/registration](http://www.brother.com/registration
)**

### **Často kladené otázky**

Brother Solutions Center je komplexný zdroj všetkých potrieb vášho zariadenia. Môžete si tu prevziať najnovšie ovládače, softvér, pomôcky, prečítať často kladené otázky, riešenia problémov a nájsť tipy ako najlepšie využiť výrobok spoločnosti Brother.

**<http://support.brother.com>**

Môžete tu skontrolovať aktualizácie ovládača spoločnosti Brother.

#### **Zákaznícky servis**

Informácie o miestnej pobočke spoločnosti Brother nájdete na internetovej lokalite<http://www.brother.com>.

#### **Sídla servisných stredísk**

Informácie o servisných strediskách v Európe vám poskytne miestna pobočka spoločnosti Brother. Adresy a telefónne kontakty európskych pobočiek nájdete na webovej lokalite<http://www.brother.com> po výbere príslušnej krajiny.

#### **Internetové adresy**

Celosvetová webová lokalita spoločnosti Brother: <http://www.brother.com>

Často kladené otázky, podpora k výrobkom, technické otázky, aktualizácie ovládačov a pomôcky: <http://support.brother.com>

# **Kde nájdem príručky používateľa?**

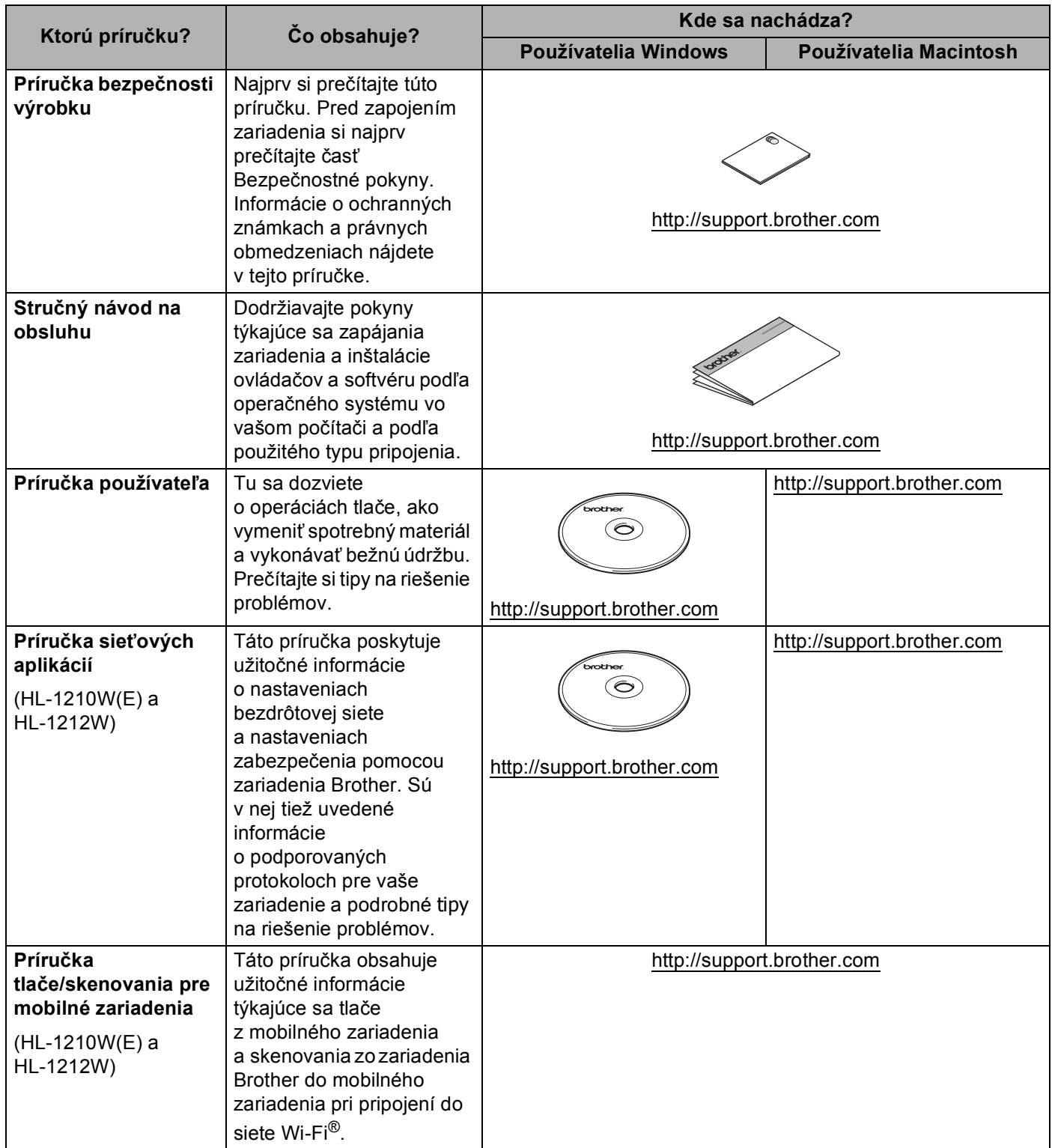

# **Používanie dokumentácie**

Ďakujeme, že ste si zakúpili zariadenie od spoločnosti Brother! Dodaná dokumentácia vám pomôže používať zariadenie čo najlepšie.

# **Symboly a pravidlá použité v dokumentácii**

V dokumentácii sú použité nasledujúce symboly a konvencie.

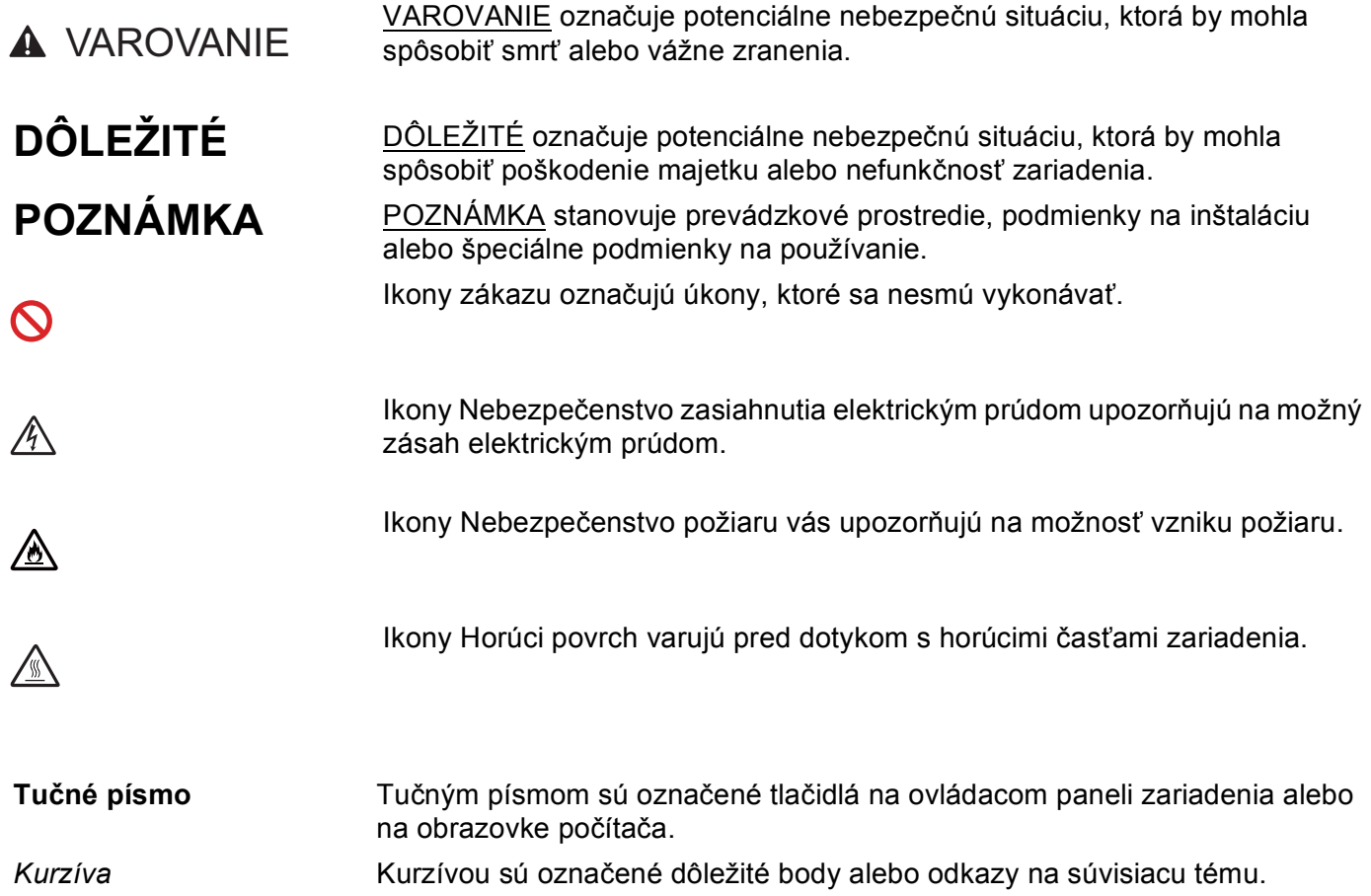

# **Prístup k pomôckam Brother Utilities (Windows®)**

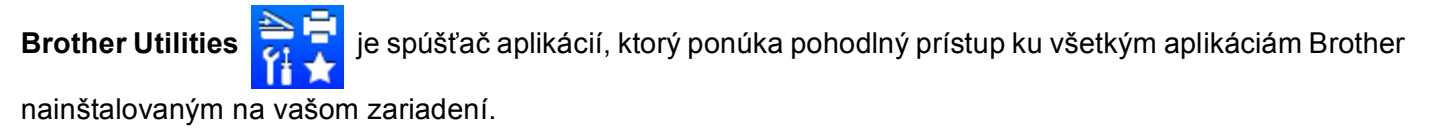

(Windows<sup>®</sup> XP, Windows Vista<sup>®</sup>, Windows<sup>®</sup> 7, Windows Server<sup>®</sup> 2003, Windows Server<sup>®</sup> 2008 a Windows Server® 2008 R2)

Kliknite na (**Štart**) > **Všetky programy** > **Brother** > **Brother Utilities**.

(Windows $^{\circledR}$  8 a Windows Server $^{\circledR}$  2012)

Na obrazovke **Štart** alebo na pracovnej ploche ťuknite alebo dvakrát kliknite na (**Brother** 

#### **Utilities**).

(Windows® 8.1 a Windows Server® 2012 R2)

Presuňte myš do ľavého dolného rohu obrazovky **Štart** a kliknite na **(V)** (ak používate zariadenie s dotykovým displejom, potiahnite prstom nahor z dolnej časti obrazovky **Štart** a zobrazte obrazovku

**Aplikácie**). Keď sa objaví obrazovka **Aplikácie**, ťuknite alebo kliknite na (**Brother Utilities**).

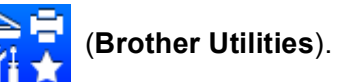

Zvoľte vaše zariadenie.

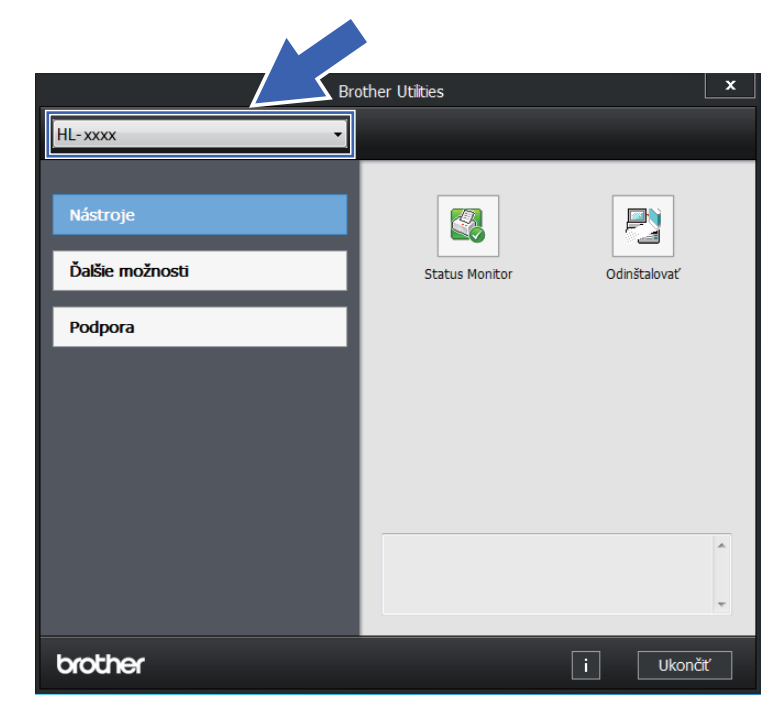

c Vyberte operáciu, ktorú chcete použiť.

# **Obsah**

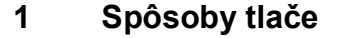

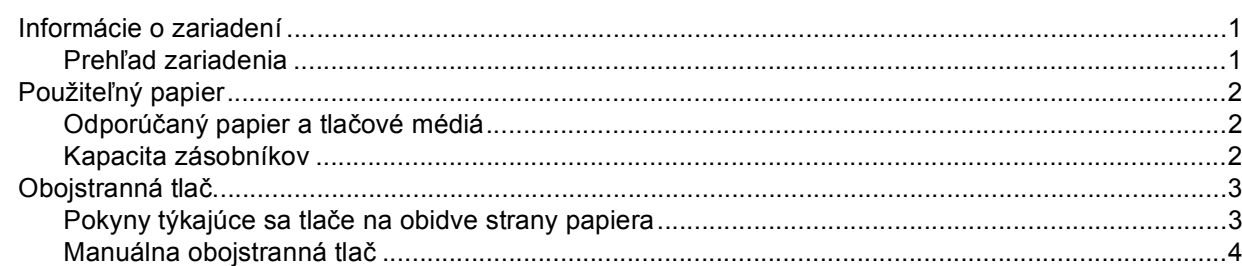

#### Ovládač a softvér  $2^{\circ}$

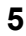

 $\mathbf 1$ 

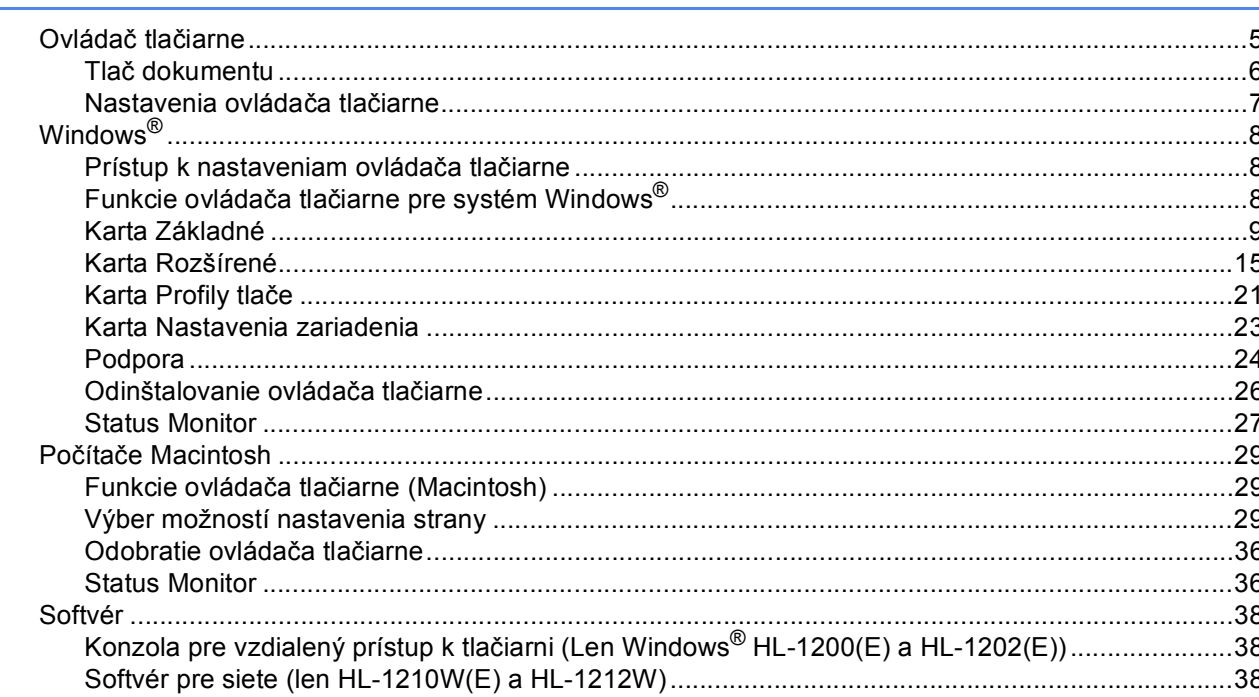

#### Všeobecné informácie  $\mathbf{3}$

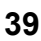

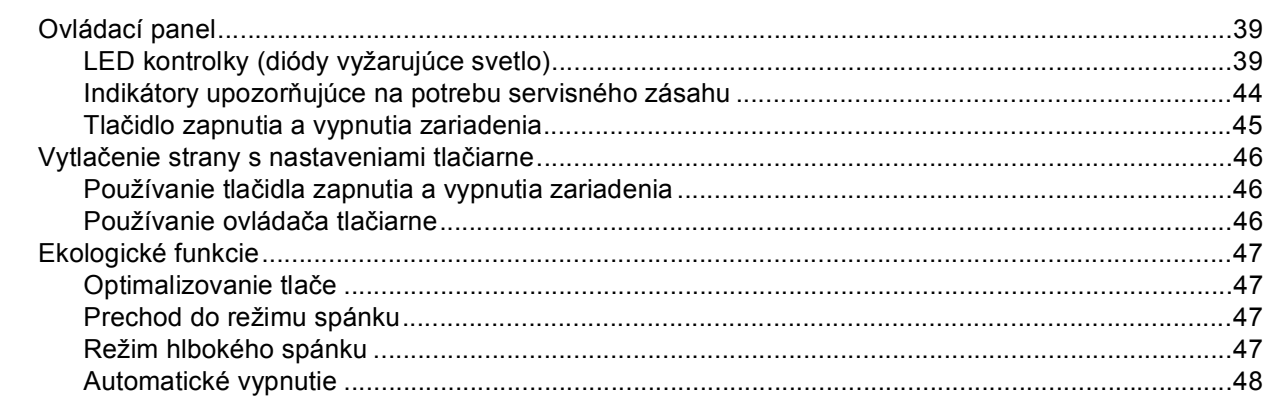

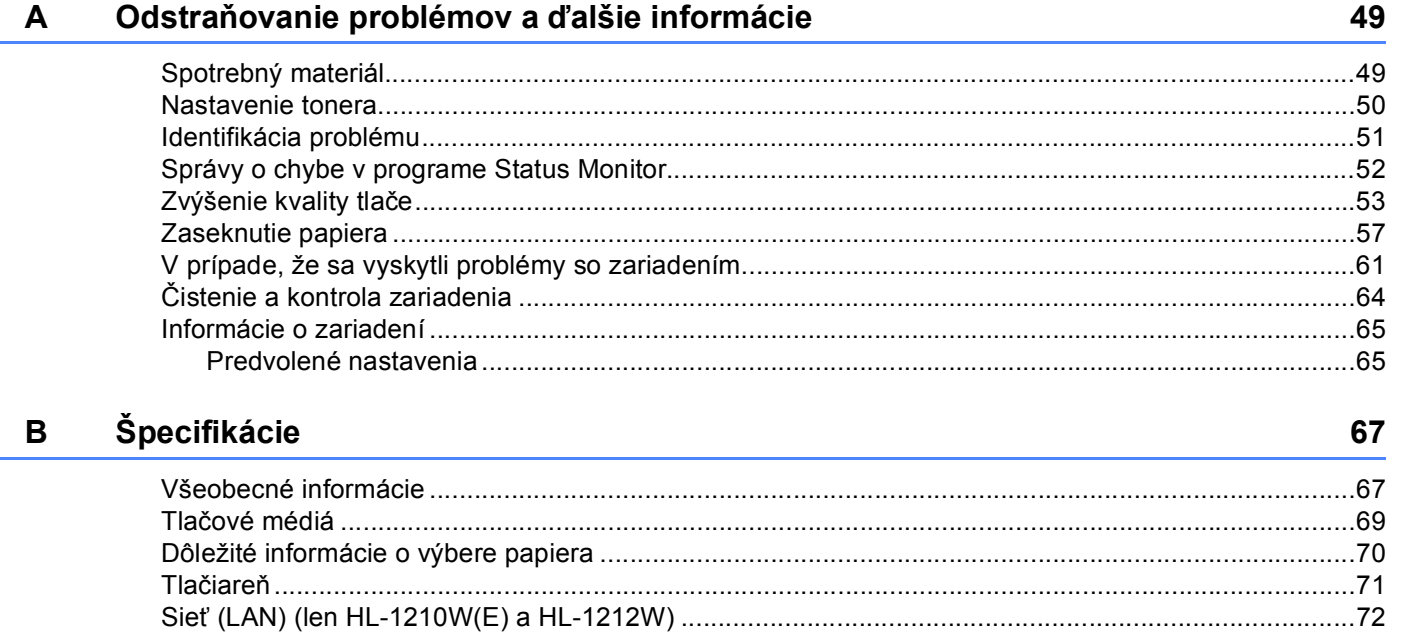

#### $\mathbf{C}$ Index

73

# <span id="page-7-0"></span>**1 Spôsoby tlače <sup>1</sup>**

# <span id="page-7-1"></span>**Informácie o zariadení <sup>1</sup>**

# <span id="page-7-2"></span>**Prehľad zariadenia <sup>1</sup>**

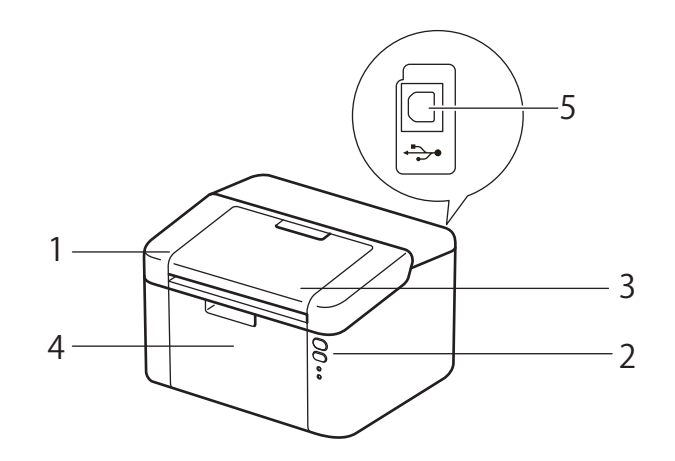

- 1 Horný kryt
- 2 Ovládací panel
- 3 Vysúvacia podpera výstupného zásobníka lícom nadol (vysúvacia podpera)
- 4 Zásobník papiera
- 5 USB port

# **POZNÁMKA**

Podrobnosti o spôsoboch zobrazovania stavu zariadenia LED kontrolkami nájdete v časti *[LED kontrolky](#page-45-2)  [\(diódy vyžarujúce svetlo\)](#page-45-2)* > > strana 39. Funkcie tlačidla zapnutia a vypnutia zariadenia sú opísané v časti *Tlač[idlo zapnutia a vypnutia zariadenia](#page-51-0)* >> strana 45.

# <span id="page-8-0"></span>**Použiteľný papier <sup>1</sup>**

Kvalita tlače sa môže líšiť v závislosti od typu používaného papiera.

Na dosiahnutie čo najlepších výsledkov postupujte podľa nižšie uvedených pokynov:

- Do zásobníka NEDÁVAJTE naraz rozličné druhy papiera. Môže to spôsobiť zaseknutie papiera alebo problémy pri podávaní.
- Aby tlač prebiehala správne, veľkosť papiera vybraná v softvérovej aplikácii sa musí zhodovať s veľkosťou papiera v zásobníku.
- Dávajte pozor, aby ste sa potlačenej strany čerstvo vytlačeného papiera nedotýkali.
- Pred kúpou veľkého množstva papiera vyskúšajte malé množstvo a skontrolujte, či je papier vhodný.

# <span id="page-8-1"></span>**Odporúčaný papier a tlačové médiá <sup>1</sup>**

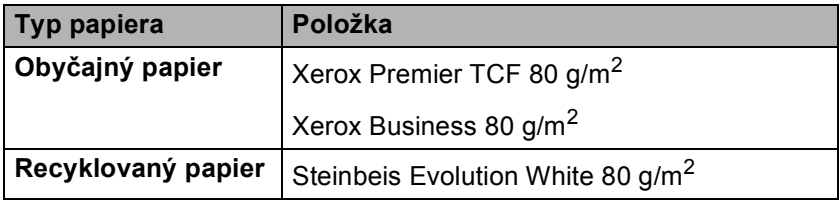

# <span id="page-8-2"></span>**Kapacita zásobníkov <sup>1</sup>**

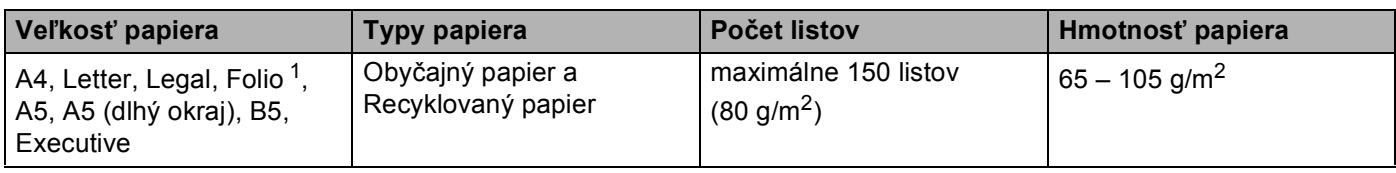

<span id="page-8-3"></span><sup>1</sup> Veľkosť formátu Folio je 215,9 mm x 330,2 mm.

# <span id="page-9-0"></span>**Obojstranná tlač <sup>1</sup>**

Všetky dodané ovládače tlačiarne umožňujú obojstrannú tlač. Podrobnejšie informácie o výbere jednotlivých nastavení nájdete v časti *[Obojstranná tla](#page-18-0)č / Tlač brožúr* uu strana 12 pre Windows® a v časti *[Obojstranná](#page-41-0)  tlač* ▶▶ [strana 35](#page-41-0) pre Macintosh.

# <span id="page-9-1"></span>**Pokyny týkajúce sa tlače na obidve strany papiera <sup>1</sup>**

- Ak je papier tenký, môže sa pokrčiť.
- Ak je papier zvlnený, vyrovnajte ho a vložte späť do zásobníka papiera. Ak sa papier aj ďalej skrúca, vymeňte ho za iný.
- Ak sa papier nepodáva správne, môže byť pokrčený. Papier vyberte a vyrovnajte. Ak sa papier aj ďalej skrúca, vymeňte ho za iný.
- Pri používaní manuálnej obojstrannej tlače môže dôjsť k zaseknutiu papiera alebo nižšej kvalite tlače. (Ak dôjde k zaseknutiu papiera, pozrite časť [Zaseknutie papiera](#page-63-0) **>>** strana 57. Ak máte problémy s kvalitou tlače, pozrite časť [Zvýšenie kvality tla](#page-59-0)če **> >** strana 53.)

# <span id="page-10-0"></span>**Manuálna obojstranná tlač <sup>1</sup>**

Ak používate ovládač tlačiarne pre počítače Macintosh, pozrite si časť *Ruč[ná obojstranná tla](#page-41-1)č* ▶▶ strana 35.

#### **Manuálna obojstranná tlač pomocou ovládača tlačiarne pre Windows® <sup>1</sup>**

**1** V ovládači tlačiarne vyberte z každej rozbaľovacej ponuky nasledujúce nastavenia.

#### **Veľkosť papiera**

Vo zvolenom zásobníku môžete používať papier všetkých rozmerov, ktoré sú pre daný zásobník určené.

#### **Typ média**

Vo zvolenom zásobníku môžete používať všetky typy papiera, ktoré sú pre daný zásobník určené.

#### **Obojstranná tlač / Tlač brožúr**

Vyberte **Obojstranná tlač (ručná)**.

**Typ obojstrannej tlače** v **Nastavenie obojstrannej tlače**

Pre každú orientáciu papiera existujú štyri možnosti. (Pozrite časť *[Obojstranná tla](#page-18-0)č / Tlač brožúr*  $\rightarrow$  [strana 12.](#page-18-0))

**Nastavenie okraja na väzbu** v **Nastavenie obojstrannej tlače**

Môžete nastaviť okraj na väzbu. (Pozrite časť [Obojstranná tla](#page-18-0)č / Tlač brožúr **▶▶** strana 12.)

Viac informácií o ďalších nastaveniach nájdete v časti *Ovládač a softvér* [v kapitole 2](#page-11-0).

2 Do zariadenia odošlite tlačové údaje. Zariadenie automaticky vytlačí najprv všetky párne strany na jednu stranu papiera. Následne vás ovládač tlačiarne v OS Windows® upozorní (prostredníctvom pop-up správy), aby ste opäť vložili papier na vytlačenie nepárnych strán.

#### **POZNÁMKA**

Papier pred vložením starostlivo zrovnajte, inak sa môže v zariadení zaseknúť. Neodporúčame používať veľmi tenký alebo veľmi hrubý papier.

**2**

# <span id="page-11-0"></span>**Ovládač a softvér <sup>2</sup>**

# <span id="page-11-1"></span>**Ovládač tlačiarne <sup>2</sup>**

Ovládač tlačiarne je softvér, ktorý prekladá údaje z formátu používaného počítačom do formátu, ktorý vyžaduje tlačiareň. Týmto formátom je zvyčajne jazyk na popis strany (PDL).

Ovládače tlačiarne pre podporované verzie systému Windows® sú na dodávanom disku CD-ROM a pre počítače Macintosh sú k dispozícii na webovej lokalite Brother Solutions Center na adrese [http://support.brother.com.](http://support.brother.com) Pri inštalácii ovládačov postupujte podľa krokov v dokumente Stručný návod na obsluhu. Najnovšie ovládače tlačiarne pre Windows® a Macintosh si môžete prevziať z webovej lokality Brother Solutions Center na adrese:

#### **<http://support.brother.com>**

#### **V prípade systému Windows® <sup>2</sup>**

Ovládač tlačiarne systému Windows® (najvhodnejší ovládač pre tento výrobok)

#### **V prípade počítačov Macintosh <sup>2</sup>**

Ovládač tlačiarne pre počítač Macintosh (najvhodnejší ovládač pre tento výrobok)

#### **Pre Linux®[1](#page-11-2)[2](#page-11-3) <sup>2</sup>**

- Ovládač tlačiarne LPR
- Ovládač tlačiarne CUPS
- <span id="page-11-2"></span><sup>1</sup> Bližšie informácie a možnosť prevzatia ovládača tlačiarne pre Linux nájdete na webových stránkach k príslušnému modelu na adrese <http://support.brother.com> alebo použite odkaz na dodanom disku CD-ROM.
- <span id="page-11-3"></span><sup>2</sup> V závislosti od konkrétnej distribúcie systému Linux sa môže stať, že ovládač nebude k dispozícii alebo môže byť sprístupnený až po uvedení modelu vášho zariadenia.

# <span id="page-12-0"></span>**Tlač dokumentu <sup>2</sup>**

Keď zariadenie prijme dáta z počítača, začne tlač vybratím papiera zo zásobníka na papier. Zo zásobníka papiera sa môže do zariadenia podávať obyčajný a recyklovaný papier. (Pozrite časť *[Kapacita zásobníkov](#page-8-2)*  $\rightarrow$  [strana 2.](#page-8-2))

- **4** Vo svojej aplikácii zvoľte príkaz pre tlač. Ak sú v počítači nainštalované aj iné ovládače tlačiarne, v ponuke Tlač alebo Nastavenia tlače v spustenej softvérovej aplikácii vyberte ako ovládač tlačiarne položku **Brother HL-XXXX** (kde XXXX je názov vášho modelu) a potom kliknutím na tlačidlo **OK** alebo **Tlačiť** spustite tlač.
- **2** Počítač odošle údaje do zariadenia. Bude blikať LED kontrolka **Pripravené** ( $\bigcirc$ ).
- **<sup>3</sup>** Potom ako zariadenie ukončí tlač všetkých údajov, LED kontrolka **Pripravené** ( $\bigcirc$ ) prestane blikať.

# **POZNÁMKA**

- Veľkosť a orientáciu papiera môžete vybrať v aplikačnom softvéri.
- Ak aplikačný softvér nepodporuje používateľský formát papiera, vyberte najbližší väčší formát papiera.
- Potom nastavte oblasť tlače tak, že v aplikačnom softvéri zmeníte nastavenie pravého a ľavého okraja.

# <span id="page-13-0"></span>**Nastavenia ovládača tlačiarne <sup>2</sup>**

Pri tlači z počítača môžete zmeniť nasledujúce nastavenia tlačiarne:

- Veľkosť papiera
- Orientácia
- Kópie
- Typ média
- Kvalita tlače (Pre model HL-1200(E) a HL-1202(E)) Rozlíšenie (Pre model HL-1210W(E) a HL-1212W)
- Nastavenie tlače
- Rozloženie viacerých strán
- Obojstranná tlač / Tlač brožúr
- Náhľad pred tlačou
- Zmena veľkosti
- Obrátená tlač
- Použiť vodotlač
- Tlač hlavičky a päty
- Režim úspory tonera
- Správca
- Úprava intenzity
- Zlepšiť kvalitu tlače
- Preskočiť prázdne strany
- Vytlačiť text čiernou farbou
- Tlačový archív
- Profil tlače

# <span id="page-14-0"></span>**Windows® <sup>2</sup>**

# <span id="page-14-3"></span><span id="page-14-1"></span>**Prístup k nastaveniam ovládača tlačiarne <sup>2</sup>**

(Pre Windows $^{\circledR}$  XP a Windows Server $^{\circledR}$  2003) Kliknite na **štart** a potom na **Tlačiarne a faxy**.

(Pre Windows Vista® a Windows Server® 2008)

Kliknite na tlačidlo (**Štart**), **Ovládací panel**, **Hardvér a zvuk** a potom na **Tlačiarne**.

(Pre Windows® 7 a Windows Server® 2008 R2)

Kliknite na tlačidlo (**Štart**) a potom na **Zariadenia a tlačiarne**.

(Pre Windows® 8)

Presuňte kurzor myši do pravého spodného rohu monitora. Po zobrazení panela s ponukami kliknite na **Nastavenie** a potom na **Ovládací panel**. V skupine **Hardvér a zvuk** kliknite na voľbu **Zobraziť zariadenia a tlačiarne**.

(Pre Windows Server® 2012 a Windows Server® 2012 R2)

Presuňte kurzor myši do pravého spodného rohu monitora. Po zobrazení panela s ponukami kliknite na **Nastavenie** a potom na **Ovládací panel**. V skupine **Hardvér** kliknite na voľbu **Zobraziť zariadenia a tlačiarne**.

- **2** Kliknite pravým tlačidlo na ikonu **Brother HL-XXXX** (kde XXXX je názov vášho modelu) a vyberte **Vlastnosti tlačiarne** (**Vlastnosti**) a v prípade potreby **Brother HL-XXXX**. Zobrazí sa dialógové okno vlastností tlačiarne.
- c Zvoľte kartu **Základné** a potom kliknite na **Preferencie...** (**Predvoľby tlače...**).

# <span id="page-14-2"></span>**Funkcie ovládača tlačiarne pre systém Windows® <sup>2</sup>**

Viac informácií nájdete v texte **Pomoc** v ovládači tlačiarne.

### **POZNÁMKA**

- Obrazovky v tejto časti sú z operačného systému Windows® 7. V závislosti od operačného systému vášho počítača sa môžu jednotlivé obrazovky líšiť.
- Informácie o prístupe k nastaveniam ovládača tlačiarne, pozri *[Prístup k nastaveniam ovláda](#page-14-3)ča tlačiarne*  $\rightarrow$  [strana 8.](#page-14-3)

# <span id="page-15-0"></span>**Karta Základné <sup>2</sup>**

Nastavenie položky Rozvrhnutie strany môžete zmeniť aj kliknutím na obrázok na ľavej strane karty **Základné**.

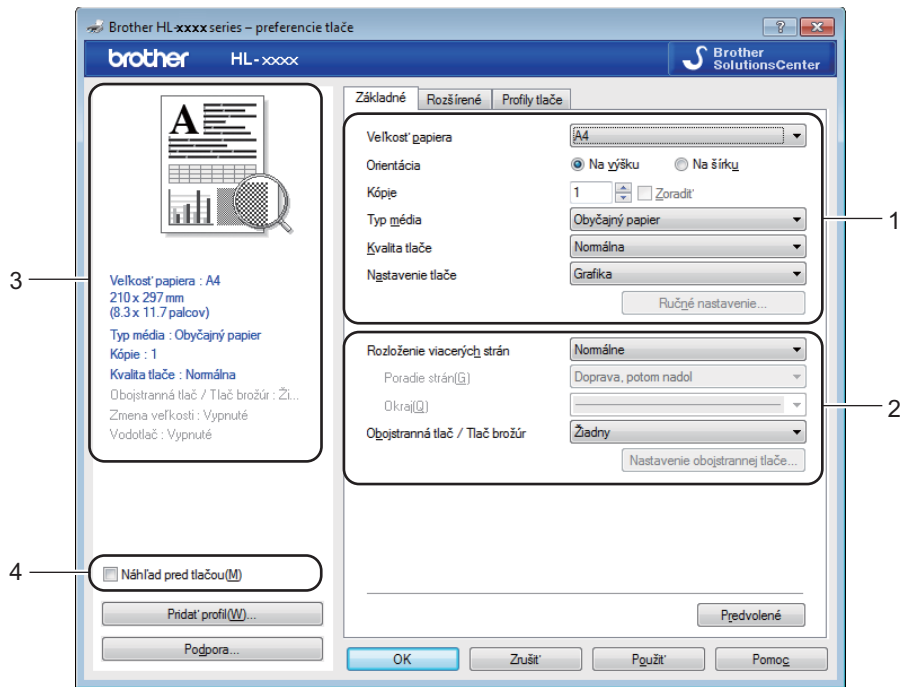

- a Vyberte **Veľkosť papiera**, **Orientácia**, **Kópie**, **Typ média**, **Kvalita tlač<sup>e</sup>** [1](#page-15-1) alebo **Rozlíšenie** [2](#page-15-2) a **Nastavenie tlače** (1).
- b Zvoľte položku **Rozloženie viacerých strán** a **Obojstranná tlač / Tlač brožúr** (2).
- **3** V okne (3) skontrolujte aktuálne nastavenia.

d Zvolené nastavenia aplikujete kliknutím na položku **OK**. Ak chcete obnoviť pôvodné nastavenia, kliknite na **Predvolené**, a potom na **OK**.

- <span id="page-15-1"></span><sup>1</sup> Pre model HL-1200(E) a HL-1202(E)
- <sup>2</sup> Pre model HL-1210W(E) a HL-1212W

#### <span id="page-15-2"></span>**POZNÁMKA**

Ak si pred vytlačením dokumentu chcete zobraziť jeho náhľad, začiarknite políčko Náhľad pred tlačou (4).

#### **Veľkosť papiera <sup>2</sup>**

V rozbaľovacom zozname vyberte veľkosť papiera, ktorú používate.

### **Orientácia <sup>2</sup>**

Orientácia určuje umiestnenie dokumentu pri tlači. (**Na výšku** alebo **Na šírku**).

#### Ovládač a softvér

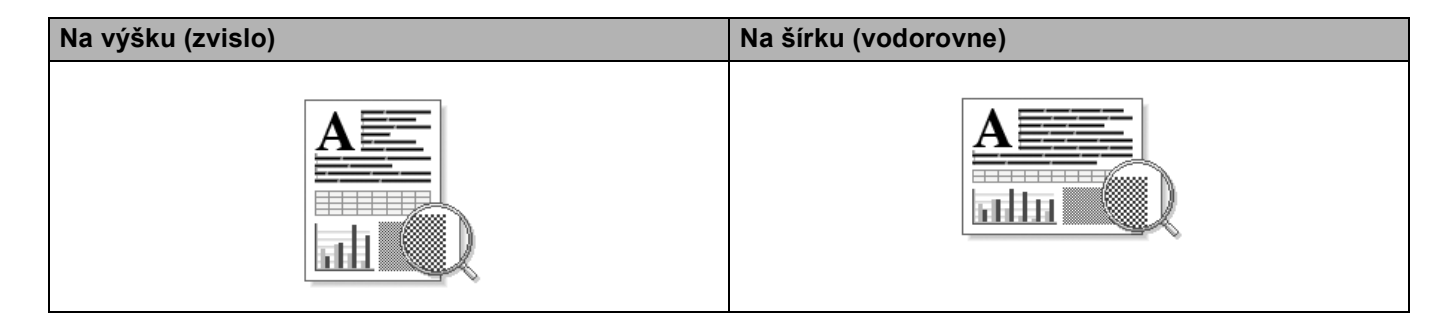

#### **Kópie <sup>2</sup>**

Výberom možnosti Kópie nastavte počet kópii, ktoré sa vytlačia.

**Zoradiť**

Začiarknutím políčka Zoradiť sa najprv vytlačí a skompletizuje jedna kópia dokumentu a potom dotlačí zvyšný počet požadovaných kópii. Ak nie je políčko Zoradiť začiarknuté, vytlačia sa najprv všetky kópie jednej strany a až potom ďalších strán.

3 3  $\overline{2}$ 

Políčko Zoradiť začiarknuté **Políčko Zoradiť nezačiarknuté** 

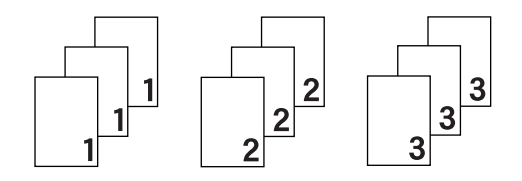

### **Typ média <sup>2</sup>**

Zariadenie dokáže používať nasledujúce typy médií. Ak chcete dosiahnuť najlepšiu kvalitu tlače, vyberte typ média, ktorý chcete použiť.

- **Obyčajný papier**
- **Recyklovaný papier**

#### **Kvalita tlače** (pre model HL-1200(E) a HL-1202(E)) **<sup>2</sup>**

Nastavenia tlače môžete zmeniť nasledovne:

- Koncept
- **Normálny**
- **Vysoká**

#### **Rozlíšenie** (Pre model HL-1210W(E) a HL-1212W) **<sup>2</sup>**

Rozlíšenie môžete zmeniť nasledovne:

- **300 dpi**
- **600 dpi**
- **HQ 1200**

#### **Nastavenia tlače <sup>2</sup>**

Nastavenia tlače zmeníte nasledovne:

**Grafika**

Toto je najvhodnejší režim na tlač dokumentov obsahujúcich grafiku.

■ Text

Toto je najvhodnejší režim na tlač textových dokumentov.

**Manuálne**

Nastavenia môžete zmeniť manuálne zvolením položky **Manuálne** a kliknutím na tlačidlo **Ručné nastavenie…**. Môžete nastaviť jas, kontrast a ďalšie nastavenia.

#### **Rozloženie viacerých strán <sup>2</sup>**

Vybratím možnosti **Rozloženie viacerých strán** môžete zmenšiť veľkosť strany, čo umožní tlač viacerých strán na jeden list papiera, alebo zväčšiť veľkosť obrázka a tlačiť jednu stranu na viacero listov papiera.

**Poradie strán**

Po výbere voľby **N na 1** možno z rozbaľovacieho zoznamu vybrať poradie strán.

**Okraj**

Ak pomocou funkcie **Rozloženie viacerých strán** tlačíte viacero strán na jeden list papiera, môžete si na každej strane zvoliť pevný, čiarkovaný alebo žiaden okraj.

#### **Vytlačiť odstrihovú čiaru**

Po výbere voľby **1 na NxN stranách** môžete vybrať voľbu **Vytlačiť odstrihovú čiaru**. Táto voľba vám umožní tlačiť jemnú čiaru pre orezanie papiera okolo oblasti, na ktorú je možné tlačiť.

### <span id="page-18-0"></span>**Obojstranná tlač / Tlač brožúr <sup>2</sup>**

Ak chcete vytlačiť brožúru alebo tlačiť obojstranne, použite túto funkciu.

#### **Žiadny**

Zakáže sa obojstranná tlač.

#### **Obojstranná tlač (ručná)**

Túto voľbu použite pri obojstrannej tlači.

• **Obojstranná tlač (ručná)**

Zariadenie vytlačí najprv všetky párne číslované strany. Potom sa ovládač tlačiarne zastaví a zobrazia sa pokyny na opätovné vloženie papiera. Kliknutím na tlačidlo **OK** sa vytlačia nepárne strany.

Ak zvolíte **Obojstranná tlač (ručná)**, sprístupní sa tlačidlo **Nastavenie obojstrannej tlače...**. Nasledujúce nastavenia je možné upraviť v dialógovom okne **Nastavenie obojstrannej tlače**.

#### • **Typ obojstrannej tlače**

Pre každú z orientácií sú k dispozícii štyri typy umiestnenia väzby pri obojstrannej tlači.

#### **Na výšku**

**Predĺž. formát (vľavo) Predĺž. formát (vpravo) Skrátený formát (hore) Skrátený formát (dolu)**

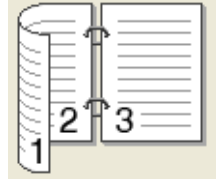

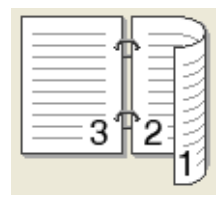

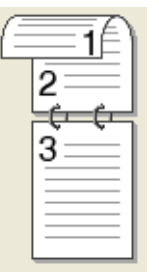

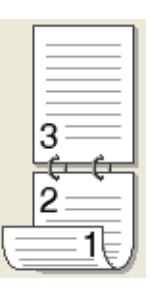

**Na šírku**

**Predĺž. formát (hore) Predĺž. formát (dolu) Skrátený formát** 

3

**(vpravo)**

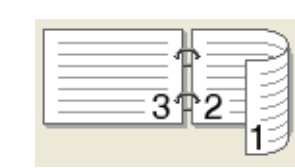

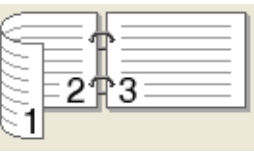

**Skrátený formát (vľavo)**

#### • **Nastavenie okraja na väzbu**

Ak začiarknete voľbu **Nastavenie okraja na väzbu**, môžete tiež určiť veľkosť okraja na väzbu v palcoch alebo v milimetroch.

#### **Tlač brožúr (ručná)**

Túto voľbu môžete použiť na tlač dokumentu vo forme brožúry prostredníctvom obojstrannej tlače; dokument sa usporiada podľa správnych čísiel strán a bude možné ho ohnúť presne v strede tak, aby ste nemuseli meniť poradie číslovania strán.

#### • **Tlač brožúr (ručná)**

Zariadenie vytlačí najprv všetky párne číslované strany. Potom sa ovládač tlačiarne zastaví a zobrazia sa pokyny na opätovné vloženie papiera. Kliknutím na tlačidlo **OK** sa vytlačia nepárne strany.

Ak zvolíte **Tlač brožúr (ručná)**, sprístupní sa tlačidlo **Nastavenie obojstrannej tlače...**. Nasledujúce nastavenia je možné upraviť v dialógovom okne **Nastavenie obojstrannej tlače**.

#### • **Typ obojstrannej tlače**

Pre každú z orientácií sú k dispozícii dva typy umiestnenia väzby pri obojstrannej tlači.

#### **Na výšku Na šírku**

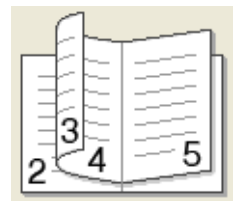

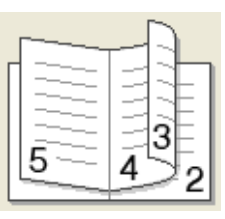

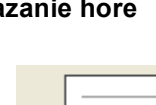

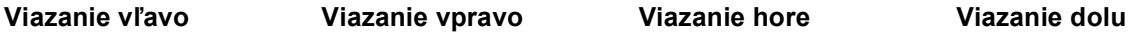

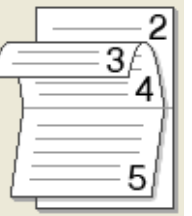

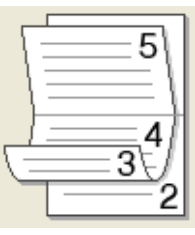

#### • **Spôsob tlače brožúr**

Keď je zvolená možnosť **Rozdeliť na sady**:

Táto voľba umožňuje vytlačiť celú brožúru ako menšie individuálne brožúry, pričom vám stále umožní ohnúť dokument presne v strede menších individuálnych brožúr bez toho, aby ste museli meniť poradie číslovania strán. Počet strán v menších brožúrach môžete nastaviť v rozsahu od 1 do 15.

#### • **Nastavenie okraja na väzbu**

Ak začiarknete voľbu **Nastavenie okraja na väzbu**, môžete tiež určiť veľkosť okraja na väzbu v palcoch alebo v milimetroch.

Ovládač a softvér

### **Náhľad pred tlačou <sup>2</sup>**

Pred vytlačením dokumentu si môžete zobraziť jeho náhľad. Ak začiarknete políčko **Náhľad pred tlačou**, pred spustením tlače za zobrazí okno náhľadu pred tlačou.

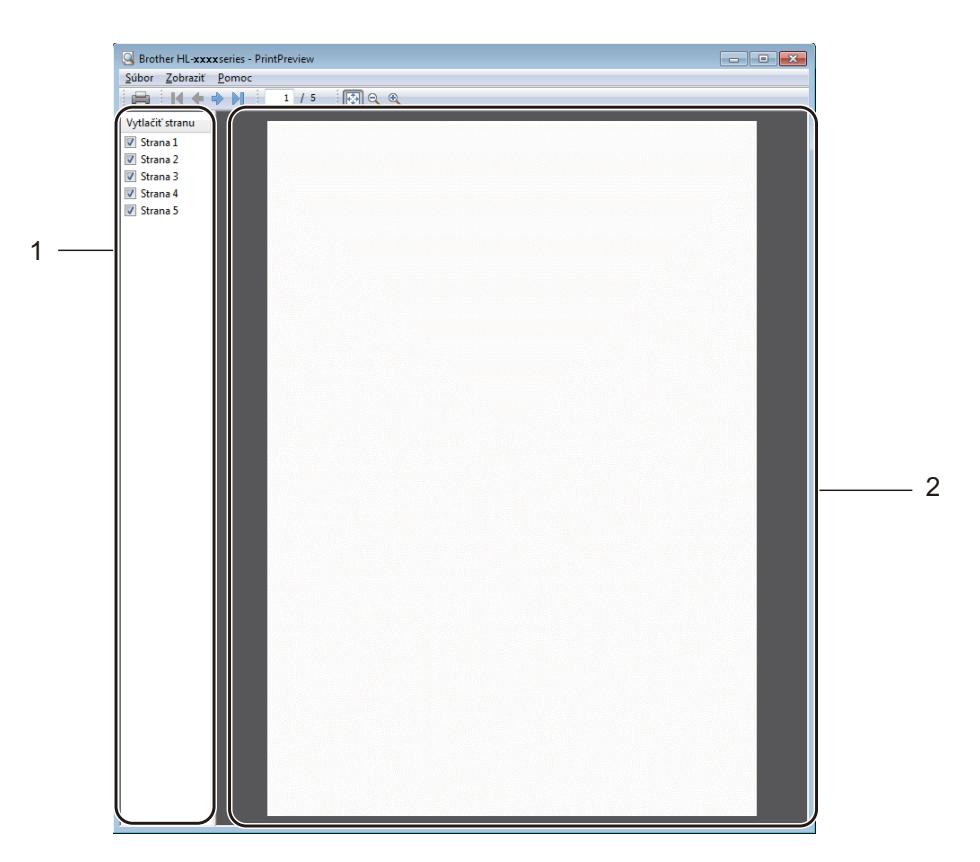

#### **1 Oblasť zoznamu strán**

Oblasť zoznamu strán zobrazuje čísla strán, ktoré sa vytlačia. Ak vyberiete nejakú stranu z tohto zoznamu, v oblasti Náhľad sa zobrazí náhľad výsledkov tlače pre túto stranu. Ak nejakú stranu nechcete vytlačiť, zrušte začiarknutie príslušného políčka.

#### **2 Oblasť náhľadu**

V oblasti náhľadu sa zobrazuje náhľad výsledkov tlače pre strany zvolené v oblasti zoznamu strán.

#### **POZNÁMKA**

Ak ste v nastaveniach ovládača tlačiarne vybrali voľbu **Obojstranná tlač (ručná)** alebo **Tlač brožúr (ručná)**, funkciu Náhľad pred tlačou nemožno použiť.

# <span id="page-21-0"></span>**Karta Rozšírené <sup>2</sup>**

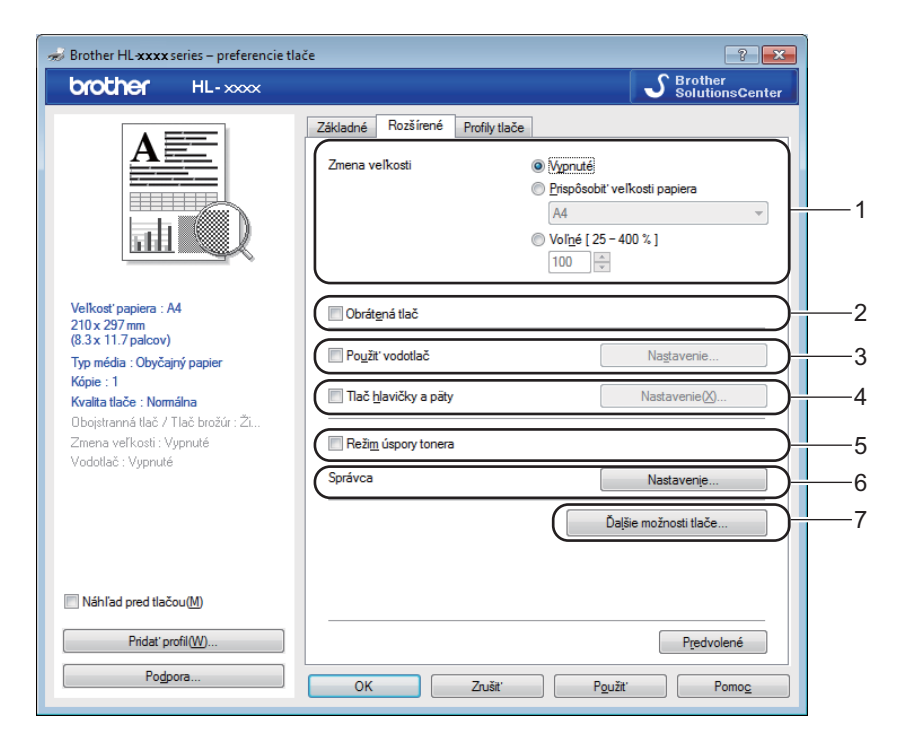

Nastavenia karty zmeňte kliknutím na jednu z nasledujúcich volieb:

- **Zmena veľkosti** (1)
- **Obrátená tlač** (2)
- **Použiť vodotlač** (3)
- **Tlač hlavičky a päty** (4)
- **Režim úspory tonera** (5)
- **Správca** (6)
- **Ďalšie možnosti tlače...** (7)

#### **Zmena veľkosti <sup>2</sup>**

Môžete zmeniť veľkosť tlačeného obrázka.

#### **Obrátená tlač <sup>2</sup>**

Začiarknutím možnosti **Obrátená tlač** sa údaje obrátia zhora nadol.

#### **Použiť vodotlač <sup>2</sup>**

Ako vodotlač môžete do dokumentu vložiť logo alebo text. Môžete vybrať predvolenú vodotlač, alebo použiť súbor vo formáte bitovej mapy, ktorý ste vytvorili. Začiarknite položku **Použiť vodotlač** a potom kliknite na tlačidlo **Nastavenie...**.

### **Nastavenia vodotlače <sup>2</sup>**

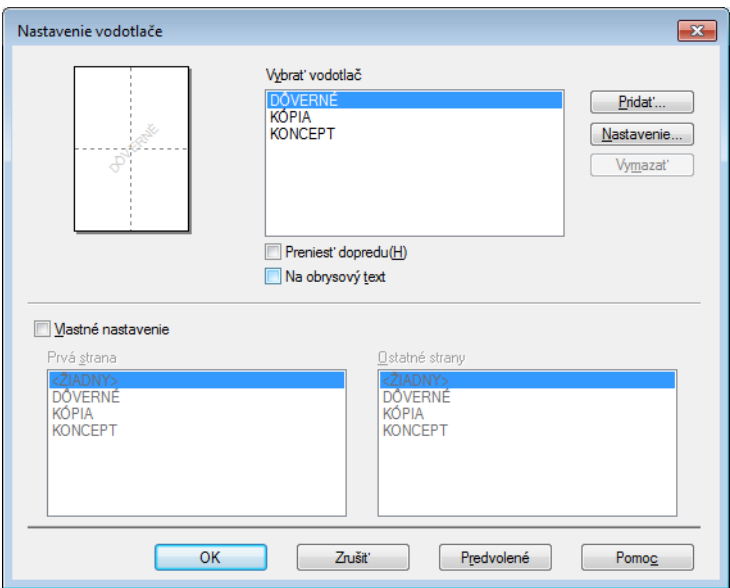

#### **Vybrať vodotlač**

Vyberte vodotlač, ktorú chcete používať.

Ak si chcete vytvoriť originálnu vodotlač, kliknutím na tlačidlo **Pridať...** pridajte nastavenia vodotlače a potom v menu **Štýl vodotlače** vyberte **Použiť text** alebo **Použiť súbor s obrázkom**.

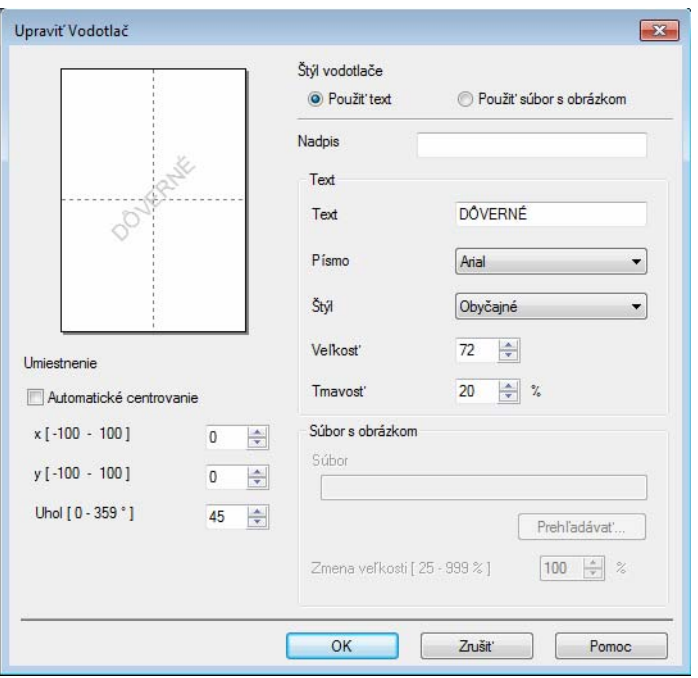

#### • **Nadpis**

Do poľa zadajte vhodný názov.

#### • **Text**

Zadajte text vodotlače do poľa **Text** a potom vyberte **Písmo**, **Štýl**, **Veľkosť** a **Tmavosť**.

#### • **Súbor s obrázkom**

Do poľa **Súbor** zadajte názov súboru a umiestnenie obrázka bitovej mapy alebo kliknutím na tlačidlo **Prehľadávať...** vyhľadajte súbor. Môžete tiež nastaviť veľkosť zmeny mierky obrázka.

• **Umiestnenie**

Toto nastavenie sa používa vtedy, keď chcete skontrolovať pozíciu vodoznaku na stránke.

**Preniesť dopredu**

Touto voľbou pridáte do dokumentu vodotlač obsahujúcu zvolené znaky či obrázok.

#### **Na obrysový text**

Ak chcete vytlačiť len obrys vodoznaku, začiarknite položku **Na obrysový text**. Táto možnosť je dostupná, keď zvolíte textovú vodotlač.

#### **Vlastné nastavenie**

Môžete zvoliť, ktorá vodotlač sa vytlačí na prvej strane alebo na ostatných stranách.

#### **Tlač hlavičky a päty <sup>2</sup>**

Ak aktivujete túto funkciu, bude sa na dokument tlačiť dátum a čas systémových hodín počítača a prihlasovacie meno používateľa počítača alebo vami zadaný text. Kliknutím na tlačidlo **Nastavenie...** môžete príslušné informácie upraviť.

#### **Tlač identifikácie**

Ak vyberiete možnosť **Login meno používateľa**, vytlačí sa prihlasovacie meno používateľa počítača. Ak vyberiete možnosť **Vlastné** a do políčka **Vlastné** zadáte text, vytlačí sa vami zadaný text.

#### **Režim úspory toneru <sup>2</sup>**

Pomocou tejto funkcie môžete šetriť toner. Ak zapnete **Režim úspory tonera**, výtlačok bude svetlejší. Pri predvolenom nastavení je režim vypnutý.

# **POZNÁMKA**

- **Režim úspory tonera** neodporúčame používať na tlač fotografií alebo obrázkov v odtieňoch sivej.
- **Režim úspory tonera** nie je dostupné, ak je zvolené **Vysoká** pre Kvalita tlače [1](#page-23-0) alebo **HQ 1200** pre Rozlíšenie [2.](#page-23-1)

<span id="page-23-0"></span><sup>1</sup> Pre model HL-1200(E) a HL-1202(E)

<span id="page-23-1"></span><sup>2</sup> Pre model HL-1210W(E) a HL-1212W

Ovládač a softvér

#### **Správca <sup>2</sup>**

Správcovia majú právo obmedziť prístup k funkciám, akými sú mierka tlače a vodotlač.

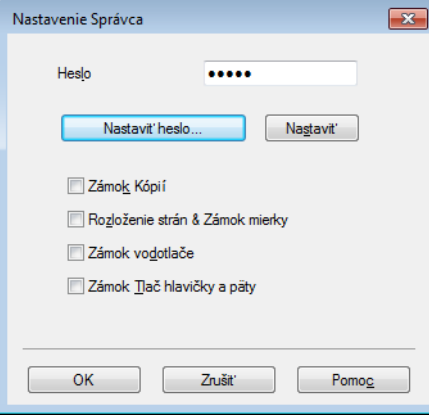

#### **Heslo**

Do tohto poľa zadajte heslo.

# **POZNÁMKA**

Ak chcete zmeniť heslo, kliknite na položku **Nastaviť heslo...**.

#### **Zámok Kópií**

Uzamknite výber kópií strán, aby ste zabránili tlači viacerých kópií.

#### **Rozloženie strán & Zámok mierky**

Uzamkne nastavenia zmeny veľkosti a rozloženia viacerých strán.

#### **Zámok vodotlače**

Uzamknite aktuálne nastavenia vodotlače, aby ste zabránili vykonaniu ich zmien.

#### **Zámok Tlač hlavičky a päty**

Uzamknite aktuálne nastavenia Tlače hlavičky a päty, aby ste zabránili vykonaniu zmien.

# **Ďalšie možnosti tlače <sup>2</sup>**

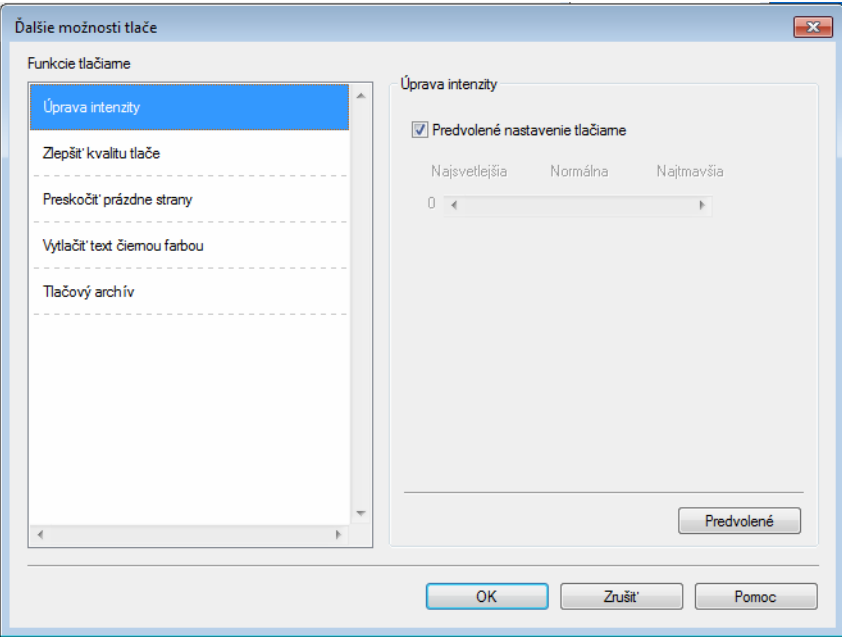

V ponuke Funkcie tlačiarne môžete nastaviť nasledujúce funkcie:

- **Úprava intenzity**
- **Zlepšiť kvalitu tlače**
- **Preskočiť prázdne strany**
- **Vytlačiť text čiernou farbou**
- **Tlačový archív**

#### **Nastavenie hustoty <sup>2</sup>**

Zvýšenie alebo zníženie hustoty tlače.

#### **Zlepšiť kvalitu tlače <sup>2</sup>**

Táto možnosť vám umožní vylepšiť kvalitu tlače.

**Znížiť zvlnenie papiera**

Ak zvolíte toto nastavenie, obmedzí sa vlnenie papiera.

Pri tlači iba niekoľkých stránok nie je potrebné toto nastavenie.

## **POZNÁMKA**

Tým sa zníži teplota procesu zapekania.

Ovládač a softvér

#### **Zlepšiť priľnavosť tonera**

Ak zvolíte toto nastavenie, zlepší sa priľnavosť toneru.

### **POZNÁMKA**

Tým sa zvýši teplota procesu zapekania.

#### **Preskočiť prázdne strany <sup>2</sup>**

Ak je označené políčko **Preskočiť prázdne strany**, ovládač tlačiarne automaticky kontroluje prítomnosť prázdnych strán v dokumente a vylúči ich z tlače.

#### **POZNÁMKA**

Ak zvolíte nasledujúce voľby, táto možnosť nefunguje:

- **Použiť vodotlač**
- **Tlač hlavičky a päty**
- **N na 1** a **1 na NxN stranách** v **Rozloženie viacerých strán**
- **Obojstranná tlač (ručná)**, **Tlač brožúr (ručná)** v menu **Obojstranná tlač / Tlač brožúr**
- **Náhľad pred tlačou**

#### **Vytlačiť text čiernou farbou <sup>2</sup>**

Táto funkcia umožňuje vytlačiť všetok text čiernou farbou namiesto v odtieňoch sivej.

#### **POZNÁMKA**

V prípade niektorých znakov však nemusí fungovať.

#### **Tlačový archív <sup>2</sup>**

Kópiu výtlačku je možné uložiť na počítači vo formáte súboru PDF. Ak chcete zmeniť veľkosť súboru, presuňte posuvník **Veľkosť súboru** doprava alebo doľava. Rozlíšenie sa nastaví podľa veľkosti súboru.

#### **POZNÁMKA**

Povolením tejto funkcie môže byť potrebné dlhšie počkať pred začatím tlače.

# <span id="page-27-0"></span>**Karta Profily tlače <sup>2</sup>**

**Profily tlače** sú editovateľné predvoľby, ktoré vám umožňujú rýchly prístup k často používaným konfiguráciám tlače.

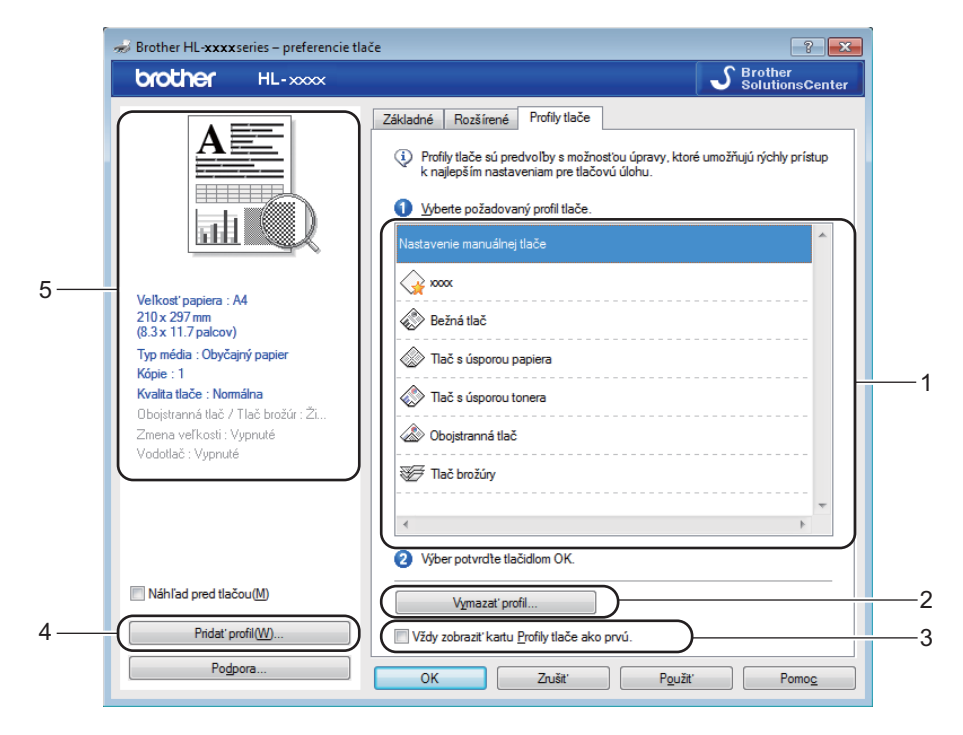

- **Zoznam tlačových profilov** (1)
- **Vymazať profil...** (2)
- **Vždy zobraziť kartu Profily tlače ako prvú.** (3)
- **Pridať profil...** (4)
- **Zobrazenie aktuálneho tlačového profilu** (5)
- V zozname tlačových profilov si vyberte svoj profil.
- b Ak od ďalšej tlače chcete, aby sa karta **Profily tlače** zobrazovala v popredí okna, začiarknite možnos<sup>ť</sup> **Vždy zobraziť kartu Profily tlače ako prvú.**.
- c Zvolený profil aplikujete kliknutím na položku **OK**.

#### **Pridať profil <sup>2</sup>**

Dialógové okno **Pridať profil** sa zobrazí po kliknutí na tlačidlo **Pridať profil...**. Môžete pridať 20 nových profilov s preferovanými nastaveniami.

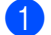

- a V položke **Názov** zadajte požadovaný názov.
- b Zo zoznamu ikon vyberte ikonu, ktorú chcete použiť, potom kliknite na tlačidlo **OK**.
- c Uložia sa aktuálne nastavenia zobrazené v <sup>ľ</sup>avej strane okna ovládača tlačiarne.

### **Odstrániť profil <sup>2</sup>**

Dialógové okno **Vymazať profil** sa zobrazí po kliknutí na tlačidlo **Vymazať profil...**. Ktorýkoľvek z pridaných profilov môžete odstrániť.

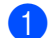

a V zozname tlačových profilov si vyberte svoj profil.

b Kliknite na **Vymazať**.

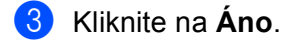

4 Zvolený profil sa odstráni.

# <span id="page-29-0"></span>**Karta Nastavenia zariadenia <sup>2</sup>**

### **POZNÁMKA**

Informácie o prístupe ku karte **Nastavenia zariadenia**, pozrite *[Prístup k nastaveniam ovláda](#page-14-3)ča tlačiarne*  $\triangleright$  [strana 8.](#page-14-3)

Nasledujúcim spôsobom môžete na karte **Nastavenia zariadenia** automaticky zistiť sériové číslo.

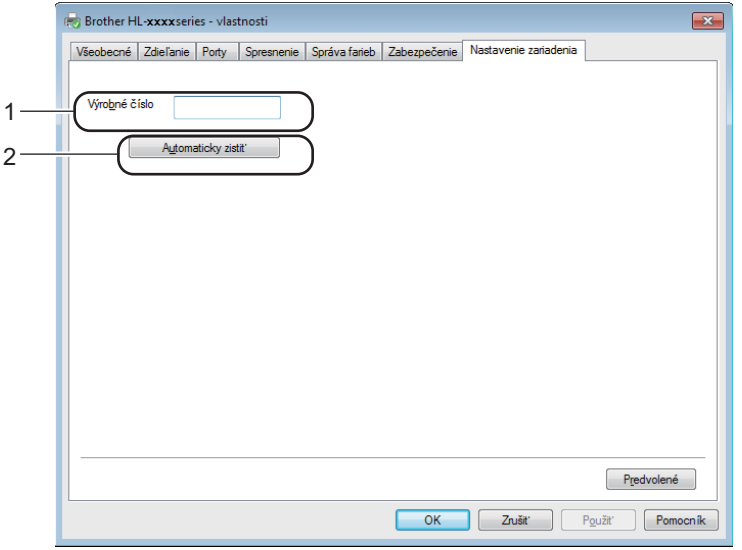

#### **Výrobné číslo** (1)

Kliknutím na tlačidlo **Automaticky zistiť** (2) ovládač tlačiarne skontroluje zariadenie a zobrazí jeho sériové číslo. Ak sa túto informáciu nepodarí získať, na obrazovke sa zobrazia znaky "---------------".

# **POZNÁMKA**

Funkcia **Automaticky zistiť** (2) nie je dostupná v nasledujúcich prípadoch:

- Zariadenie je vypnuté.
- Zariadenie je v chybovom stave.
- Zariadenie je pripojené k tlačovému serveru prostredníctvom kábla USB v prostredí zdieľanej siete.
- K zariadeniu nie je správne pripojený kábel.

# <span id="page-30-0"></span>**Podpora <sup>2</sup>**

V dialógovom okne **preferencie tlače** kliknite na tlačidlo **Podpora...**.

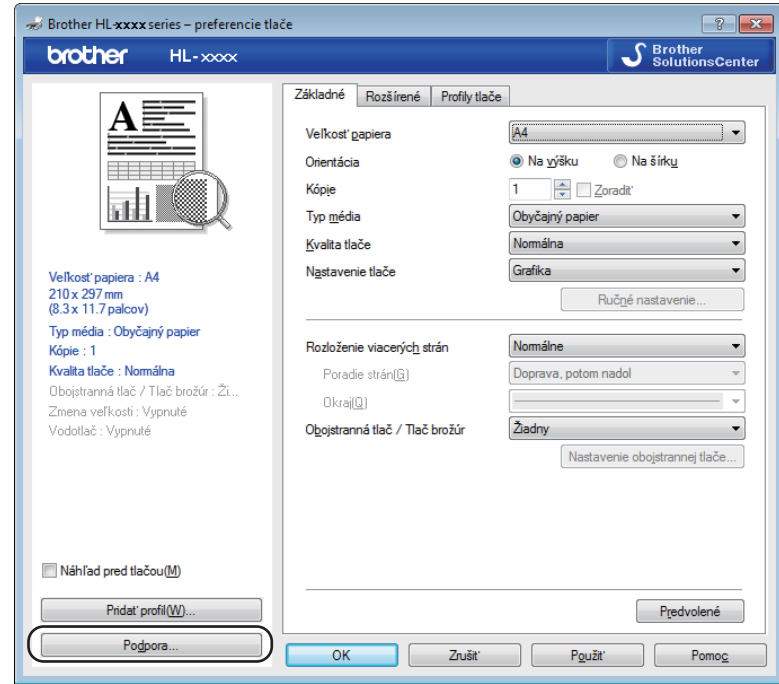

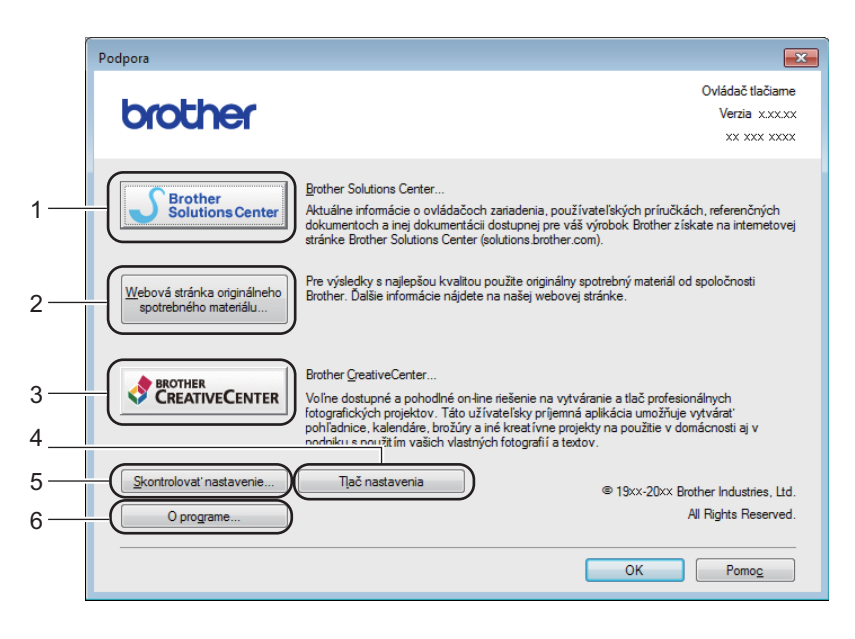

#### ■ Brother Solutions Center... (1)

Brother Solutions Center ([http://support.brother.com\)](http://support.brother.com) je webová lokalita, ktorá obsahuje informácie o produktoch spoločnosti Brother vrátane často kladených otázok, príručiek používateľa, aktualizácií ovládačov a rád týkajúcich sa používania zariadenia.

Ovládač a softvér

#### **Webová stránka originálneho spotrebného materiálu...** (2)

Kliknutím na toto tlačidlo navštívite webovú lokalitu s originálnym spotrebným materiálom Brother.

#### **Brother CreativeCenter...** (3)

Kliknutím na toto tlačidlo navštívite našu webovú lokalitu, kde nájdete bezplatné a jednoduché online riešenia pre firmy aj domácnosti.

#### **Tlač nastavenia** (4)

Použitím tohto tlačidla vytlačíte strany obsahujúce konfiguráciu interných nastavení zariadenia.

#### **Skontrolovať nastavenie...** (5)

Môžete skontrolovať aktuálne nastavenia ovládača.

#### **O programe...** (6)

Týmto tlačidlom zobrazíte zoznam súborov ovládača tlačiarne a informácie o verzii.

# <span id="page-32-0"></span>**Odinštalovanie ovládača tlačiarne <sup>2</sup>**

Podľa nasledujúcich krokov odinštalujte nainštalovaný ovládač tlačiarne.

### **POZNÁMKA**

- Nie je to možné, ak ste ovládač tlačiarne pôvodne nainštalovali použitím funkcie **Pridať tlačiareň** v systéme Windows®.
- Po odinštalovaní sa odporúča reštartovať počítač, aby sa odstránili súbory použité počas odinštalovania.

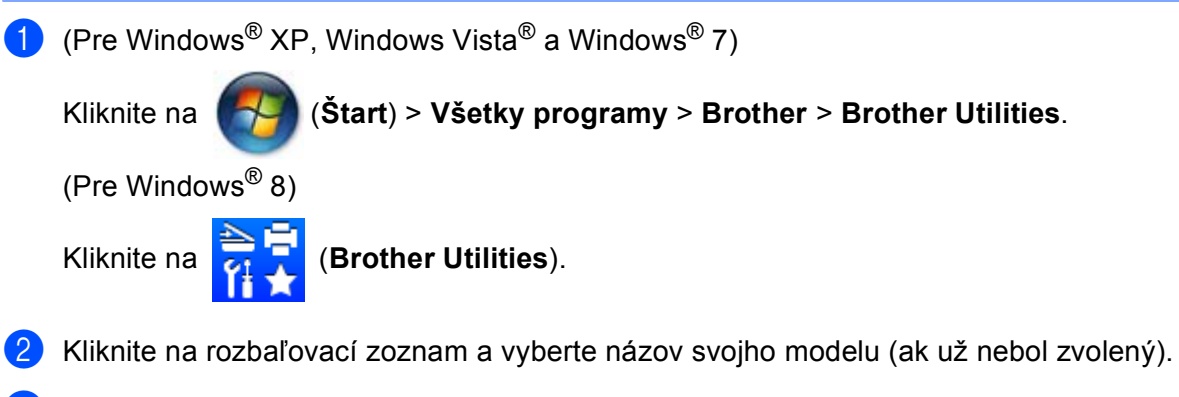

- **3** Na ľavom navigačnom paneli kliknite na **Nástroje**.
- d Kliknite na **Odinštalovať**.
- **5** Postupujte podľa pokynov na obrazovke počítača.

# <span id="page-33-0"></span>**Status Monitor <sup>2</sup>**

**Status Monitor** je konfigurovateľný softvérový nástroj na monitorovanie stavu jedného alebo viacerých zariadení, ktorý vám okamžite poskytne správy o chybách.

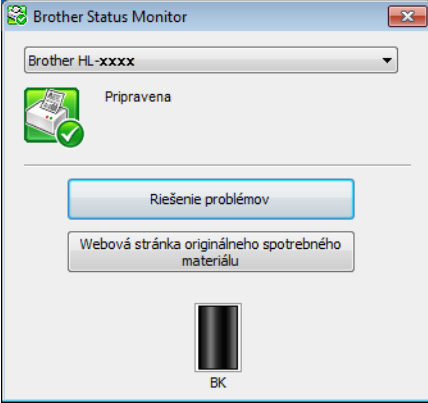

Stav zariadenia môžete kedykoľvek skontrolovať dvojitým kliknutím na ikonu na paneli úloh alebo zvolením nástroja **Status Monitor** v umiestnení **Brother Utilities** na počítači.

(Pre Windows® XP, Windows Vista® a Windows® 7)

Kliknite na (**Štart**) >**Všetky programy**>**Brother**>**Brother Utilities**, potom kliknite na rozbaľovací

zoznam a zvoľte názov vášho modelu (ak ešte nie je zvolený). Na ľavom navigačnom paneli kliknite na **Nástroje** a potom kliknite na **Status Monitor**.

(Windows $^{\circledR}$  8)

Kliknite na (**Brother Utilities**) a potom na rozbaľovací zoznam a vyberte názov svojho modelu (ak

už nebol zvolený). Na ľavom navigačnom paneli kliknite na **Nástroje** a potom na **Status Monitor**.

Pre zobrazenie ikony nástroja **Status Monitor** kliknite na tlačidlo . Ikona nástroja **Status Monitor** sa zobrazí v malom okne. Potom pretiahnite ikonu S na panel úloh.

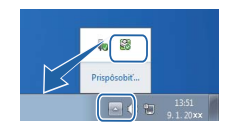

# **POZNÁMKA**

- Ďalšie informácie o používaní softvéru Status Monitor získate kliknutím pravého tlačidla na ikonu **Status Monitor** a výberom voľby **Pomocník**.
- Keď je funkcia monitora stavu aktívna, je aktívna funkcia automatickej aktualizácie softvéru.

**2**

Ovládač a softvér

#### **Monitorovanie stavu zariadenia <sup>2</sup>**

Ikona Status Monitor bude meniť farbu v závislosti od stavu zariadenia.

■ Zelená ikona značí normálny pohotovostný stav.

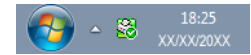

Žltá ikona značí varovanie.

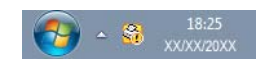

■ Červená ikona značí, že došlo k chybe pri tlači.

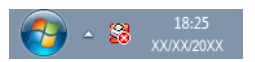

Sú dve miesta, kde je možné zobraziť nástroj **Status Monitor** na vašom počítači – na paneli úloh alebo na pracovnej ploche.

# <span id="page-35-0"></span>**Počítače Macintosh <sup>2</sup>**

# <span id="page-35-1"></span>**Funkcie ovládača tlačiarne (Macintosh) <sup>2</sup>**

Toto zariadenie podporuje operačný systém OS X v10.7.5, 10.8.x, 10.9.x.

### **POZNÁMKA**

- Obrazovky v tejto časti pochádzajú z operačného systému OS X v10.7.5. Jednotlivé obrazovky sa môžu líšiť v závislosti od vašej verzie operačného systému pre Macintosh.
- Ovládač tlačiarne pre Macintosh je dostupný na prevzatie na webových stránkach Brother Solutions Center pre váš model ([http://support.brother.com\)](http://support.brother.com).

# <span id="page-35-2"></span>**Výber možností nastavenia strany <sup>2</sup>**

Môžete nastaviť **Paper Size (Veľkosť papiera)**, **Orientation (Orientácia)** a **Scale (Mierka veľkosti)**.

a V aplikácii typu TextEdit kliknite na voľbu **File (Súbor)** a potom na **Page Setup (Nastavenie strany)**. Skontrolujte, či je v kontextovej ponuke **Format For (Formát pre)** zvolená položka **Brother HL-XXXX** (kde XXXX je názov vášho modelu). Môžete zmeniť nastavenia **Paper Size (Veľkosť papiera)**, **Orientation (Orientácia)** a **Scale (Mierka veľkosti)**; potom kliknite na **OK**.

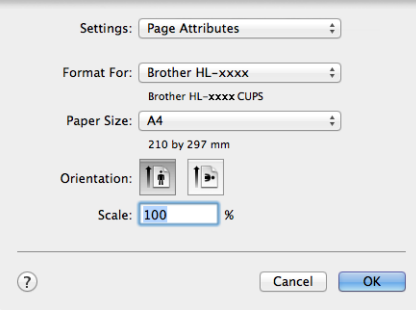
b V aplikácii ako napríklad TextEdit kliknite na položku **File (Súbor)** a následným kliknutím na položku **Print (Tlačiť)** spustite tlač.

Viac možností nastavení strany získate kliknutím na tlačidlo **Show Details (Zobraziť detaily)**.

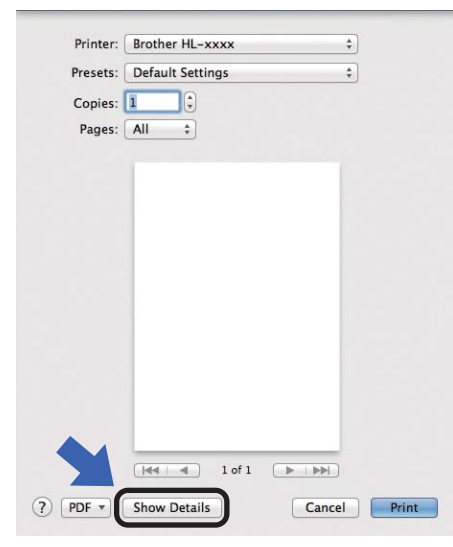

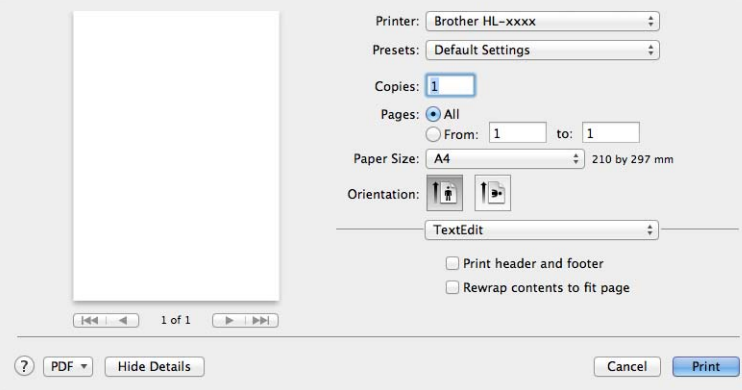

## **POZNÁMKA**

Aktuálne nastavenia môžete nastaviť ako predvoľbu výberom **Save Current Settings as Preset... (Uložiť aktuálne nastavenie ako predvoľbu...)** z kontextovej ponuky **Presets (Predvoľby)**.

### **Výber možnosti tlače <sup>2</sup>**

Ak chcete kontrolovať špeciálne tlačové funkcie, vyberte si možnosť **Print Settings (Nastavenia tlače)** v dialógovom okne Print (Tlač). Podrobnosti o dostupných voľbách sa dozviete v popise každej voľby.

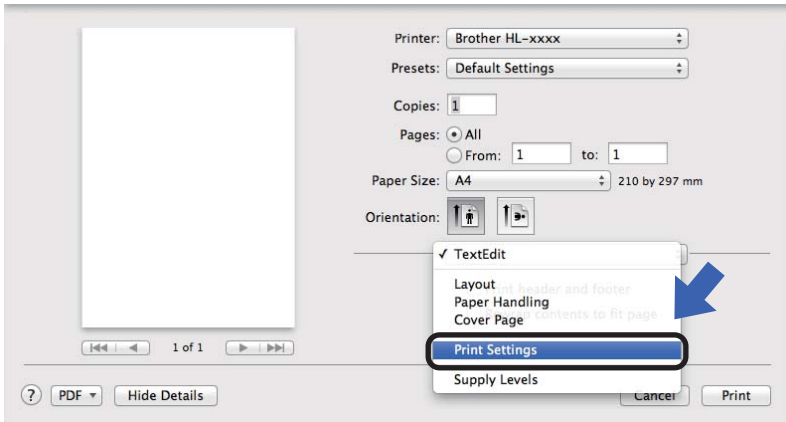

#### **Titulná strana <sup>2</sup>**

Môžete si vybrať nasledujúce nastavenia titulnej strany:

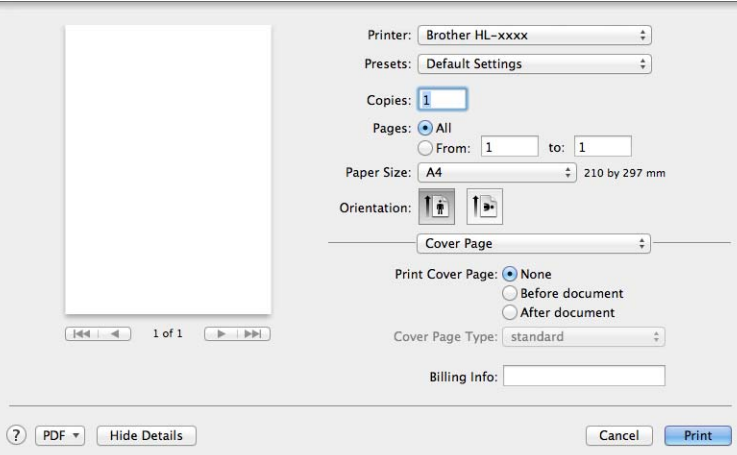

#### **Print Cover Page (Vytlačiť titulnú stranu)**

Ak chcete pridať titulnú stranu dokumentu, použite túto funkciu.

#### **Cover Page Type (Typ titulného listu)**

Vyberte šablónu pre titulnú stranu.

#### **Billing Info (Fakturačné informácie)**

Ak chcete na titulnú stranu pridať účtovacie informácie, vložte text do dialógového okna **Billing Info (Fakturačné informácie)**.

#### **Rozloženie <sup>2</sup>**

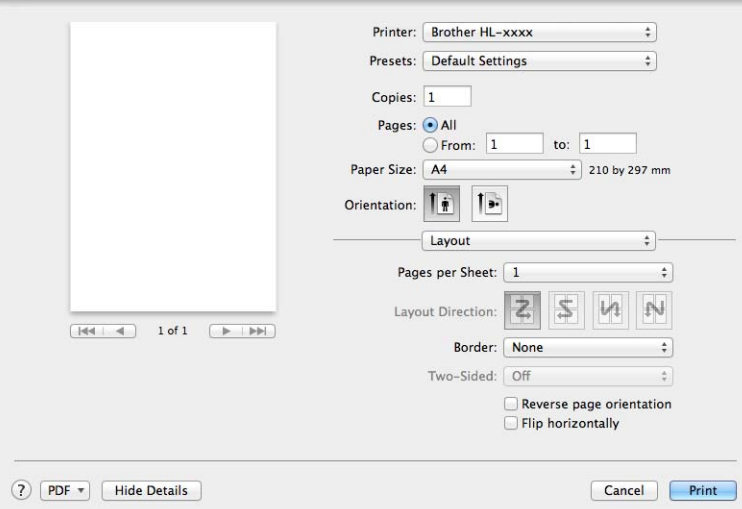

#### **Pages per Sheet (Počet strán na hárok)**

Voľba **Pages per Sheet (Počet strán na hárok)** dokáže zmenšiť rozmer strany, a tým umožniť tlač viacerých strán na jeden hárok papiera.

#### **Layout Direction (Smer rozloženia)**

Okrem určenia počtu strán na list môžete určiť aj smer rozloženia.

■ Border (Okraj)

Ak chcete pridať okraj, použite túto funkciu.

#### ■ Reverse Page Orientation (Opačná orientácia strán)

Začiarknutím možnosti **Reverse Page Orientation (Opačná orientácia strán)** sa údaje obrátia zhora nadol.

#### **Flip horizontally (Prevrátiť vodorovne)**

Pre tlač obrazu otočeným ako pri odraze zľava doprava označte políčko **Flip horizontally (Prevrátiť vodorovne)**.

#### <span id="page-39-0"></span>**Nastavenia tlače <sup>2</sup>**

V zozname **Print Settings (Nastavenia tlače)** môžete meniť nastavenia:

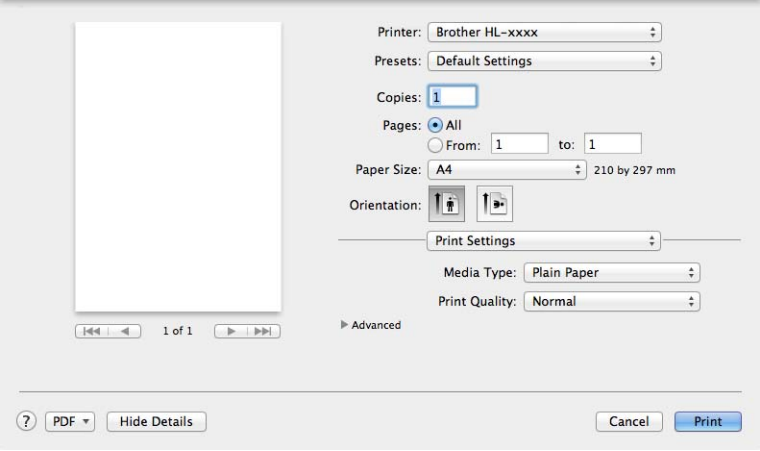

#### **Media Type (Typ média)**

Typ média môžete zmeniť na jeden z nasledovných:

- **Plain Paper (Obyčajný papier)**
- **Recycled Paper (Recyklovaný papier)**
- **Kvalita tlače** (pre model HL-1200(E) a HL-1202(E))

Nastavenia tlače môžete zmeniť nasledovne:

- **Draft (Koncept)**
- **Normal (Normálny)**
- **Fine (Vysoké)**
- **Rozlíšenie** (Pre model HL-1210W(E) a HL-1212W)

Rozlíšenie môžete zmeniť nasledovne:

- **300 dpi**
- **600 dpi**
- **HQ 1200**

#### **Advanced (Rozšírené)** nastavenia tlače

Keď kliknete na značku trojuholníka (**F**) vedľa položky **Advanced (Rozšírené)**, zobrazia sa rozšírené nastavenia tlače.

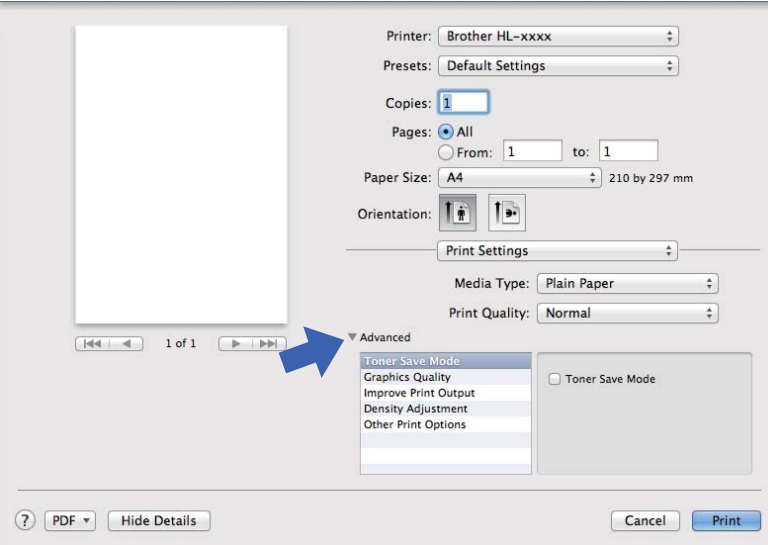

#### **Toner Save Mode (Režim úspory tonera)**

Pomocou tejto funkcie môžete šetriť toner. Ak zapnete **Toner Save Mode (Režim úspory tonera)**, výtlačok bude svetlejší. Pri predvolenom nastavení je režim vypnutý.

### **POZNÁMKA**

- **Toner Save Mode (Režim úspory tonera)** neodporúčame používať na tlač fotografií alebo obrázkov v odtieňoch sivej.
- **Režim úspory tonera** nie je dostupné, ak je zvolené **Vysoká** pre Kvalita tlače [1](#page-40-0) alebo **HQ 1200** pre Rozlíšenie [2.](#page-40-1)
	- <sup>1</sup> Pre model HL-1200(E) a HL-1202(E)
	- <sup>2</sup> Pre model HL-1210W(E) a HL-1212W

#### <span id="page-40-1"></span><span id="page-40-0"></span>**Graphics Quality (Kvalita grafiky)**

Kvalitu tlače môžete zmeniť nasledovne:

• **Graphics (Grafika)**

Ide o grafický režim (prioritu má kontrast). Toto nastavenie vyberte pre tlač textu a obrazcov, ako napr. obchodné dokumenty a prezentácie. Môžete dosiahnuť ostrý kontrast medzi tieňovanými oblasťami.

• **Text (Text)**

Toto je najvhodnejší režim na tlač textových dokumentov.

#### **Improve Print Output (Zlepšiť kvalitu tlače)**

Táto možnosť vám umožní vylepšiť kvalitu tlače.

#### • **Reduce Paper Curl (Znížiť zvlnenie papiera)**

Ak zvolíte toto nastavenie, obmedzí sa vlnenie papiera.

Pri tlači iba niekoľkých stránok nie je potrebné toto nastavenie.

## **POZNÁMKA**

Tým sa zníži teplota procesu zapekania.

#### • **Improve Toner Fixing (Zlepšiť priľnavosť tonera)**

Ak zvolíte toto nastavenie, zlepší sa priľnavosť toneru.

### **POZNÁMKA**

Tým sa zvýši teplota procesu zapekania.

#### **Density Adjustment (Úprava intenzity)**

Zvýšenie alebo zníženie hustoty tlače.

#### **Other Print Options (Ďalšie možnosti tlače)**

• **Skip Blank Page (Preskočiť prázdne strany)**

Ak je označené políčko **Skip Blank Page (Preskočiť prázdne strany)**, ovládač tlačiarne automaticky kontroluje prítomnosť prázdnych strán v dokumente a vylúči ich z tlače.

#### **Obojstranná tlač <sup>2</sup>**

#### **Ručná obojstranná tlač**

Vyberte možnosť **Paper Handling (Manipulácia s papierom)**.

• Vyberte **Even Only (Len párne)** a **Print (Tlačiť)**. Vložte potlačený papier do zásobníka (čistou stranou nahor a úvodnou stránkou prvou). Vyberte **Odd Only (Len nepárne)** a **Print (Tlačiť)**.

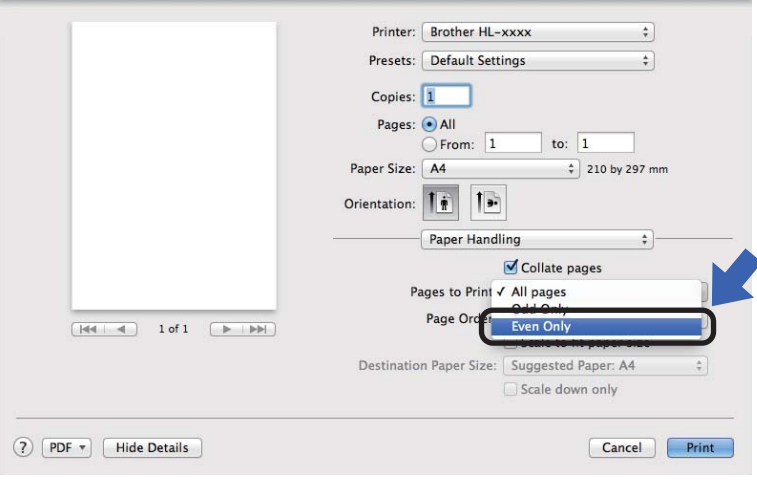

## **Odobratie ovládača tlačiarne <sup>2</sup>**

- **1** Prihláste sa ako "Administrator" (Správca).
- b V ponuke Apple vyberte možnos<sup>ť</sup> **System Preferences (Systémové preferencie)**. Kliknite na **Print & Scan (Tlač a skenovanie)** alebo **Printers & Scanners (Tlačiarne a skenery)** [1](#page-42-0) a potom kliknutím na tlačidlo **-** vyberte tlačiareň, ktorú chcete odstrániť.

<span id="page-42-0"></span>c Kliknite na **Delete Printer (Vymazať tlačiareň)**.

<sup>1</sup> **Printers & Scanners (Tlačiarne a skenery)** pre používateľov systému OS X v10.9.x

## **Status Monitor**

**Status Monitor** je konfigurovateľný softvérový nástroj na monitorovanie stavu zariadenia, ktorý v predvolených intervaloch zobrazuje správy o chybách. Keď nasledujúcim postupom spustíte program Brother Status Monitor, môžete kontrolovať stav zariadenia:

- a Spustite **System Preferences (Systémové preferencie)**, vyberte **Print & Scan (Tlač a skenovanie)** alebo **Printers & Scanners (Tlačiarne a skenery)** [1](#page-42-1) a potom zvoľte zariadenie.
- b Kliknite na **Options & Supplies... (Voľby a spotrebný materiál...)**. Vyberte kartu **Utility (Pomôcka)** a potom kliknite na **Open Printer Utility (Otvoriť pomôcku k tlačiarni)**. Spustí sa program Status Monitor.
	- <sup>1</sup> **Printers & Scanners (Tlačiarne a skenery)** pre používateľov systému OS X v10.9.x

#### <span id="page-42-1"></span>**Aktualizovanie stavu zariadenia <sup>2</sup>**

Ak chcete zistiť posledný stav zariadenia, kým je otvorené okno **Status Monitor**, kliknite na ikonu obnovenia

. Môžete nastaviť interval, ako často bude softvér aktualizovať informácie o stave zariadenia. Prejdite

na panel ponuky, **Brother Status Monitor** a vyberte **Preferences (Preferencie)**.

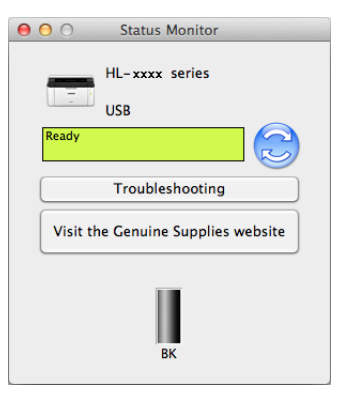

**2**

#### **Skrytie alebo zobrazenie okna <sup>2</sup>**

Po spustení programu **Status Monitor** môžete skryť alebo zobraziť okno. Ak chcete skryť okno, prejdite na panel ponuky, **Brother Status Monitor** a vyberte možnosť **Hide Status Monitor (Skryť Status Monitor)**. Ak chcete zobraziť okno, kliknite na ikonu **Brother Status Monitor** v doku.

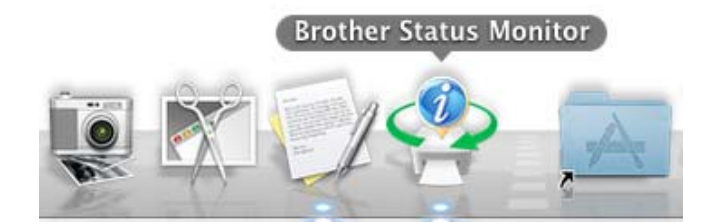

#### **Zatvorenie okna <sup>2</sup>**

Na paneli ponuky kliknite na položku **Brother Status Monitor** a potom v kontextovej ponuke vyberte možnosť **Quit Status Monitor (Ukončiť Status Monitor)**.

#### **Ovládanie cez webové rozhranie (iba sieťové pripojenie) 2**

Prístup k systému webovej správy získate kliknutím na ikonu zariadenia na obrazovke **Status Monitor**. Na správu zariadenia prostredníctvom protokolu HTTP (Hyper Text Transfer Protocol – Hypertextový prenosový protokol) môžete používať štandardný webový prehľadávač.

Ďalšie informácie o ovládaní cez webové rozhranie, >> Príručka sieťových aplikácií.

## **Softvér <sup>2</sup>**

## <span id="page-44-0"></span>**Konzola pre vzdialený prístup k tlačiarni (Len Windows® HL-1200(E) a HL-1202(E)) <sup>2</sup>**

Konzola pre vzdialený prístup k tlačiarni je softvér, ktorý umožňuje meniť množstvo nastavení tlačiarne nezávisle na aplikácii. Môžete napríklad meniť nastavenia okrajov tlačiarne a podobne. Tieto nastavenia sa potom uložia do pamäte a zariadenie ich bude používať. Nastavenia aplikácie a ovládača tlačiarne budú mať prioritu pre nastaveniami konzoly pre vzdialený prístup k tlačiarni.

### **POZNÁMKA**

Nedostupné v krajinách, na ktoré sa vzťahujú príslušné exportné predpisy.

#### **Ako používať a nainštalovať softvér Konzola pre vzdialený prístup k tlačiarni <sup>2</sup>**

Aby ste mohli používať softvér Konzola pre vzdialený prístup k tlačiarni, postupujte podľa nižšie uvedených krokov.

- **1** Vložte dodaný inštalačný disk CD-ROM do mechaniky CD-ROM a keď sa zobrazí úvodná obrazovka, zatvorte ju.
- **2** Otvorte program Windows<sup>®</sup> Explorer a vyberte mechaniku CD-ROM.
- **3** Dvakrát kliknite na priečinok **tools**.
- d Dvakrát kliknite na priečinok **rpc**.
- **5** Informácie o inštalácii a používaní softvéru Konzola pre vzdialený prístup k tlačiarni nájdete v dokumente **RPC\_User's\_Guide.pdf**.

### **Softvér pre siete (len HL-1210W(E) a HL-1212W) <sup>2</sup>**

Ďalšie informácie o pomôcke na sieťovú správu > → Príručka sieťových aplikácií.

## **Ovládací panel <sup>3</sup>**

## <span id="page-45-0"></span>**LED kontrolky (diódy vyžarujúce svetlo) <sup>3</sup>**

V tejto časti sú popísané dve kontrolky LED a dve tlačidlá na ovládacom paneli.

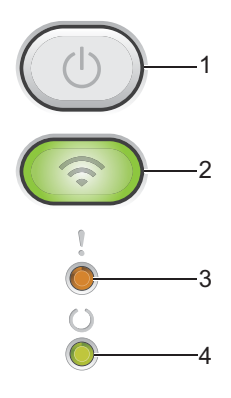

### **1 Zapnutie a vypnutie zariadenia**

Slúži na zapínanie a vypínanie zariadenia.

Zariadenie zapnete stlačením a podržaním tlačidla

Zariadenie vypnete stlačením a podržaním tlačidla  $( \bigcirc )$ . Pri aktivovanom režime minimálneho príkonu

zhasnú všetky LED kontrolky.

Môžete tiež používať nasledujúce funkcie: Zrušenie aktuálnej úlohy/Zrušenie všetkých úloh Zotavenie z chyby/Podávanie formulára Podrobnosti nájdete v časti *Tlač[idlo zapnutia a vypnutia zariadenia](#page-51-0)* >> strana 45.

## **2 WiFi (len HL-1210W(E) a HL-1212W)**

Stlačte tlačidlo **WiFi** a spustite na svojom počítači inštalátor pre bezdrôtovú sieť. Nasledujte pokyny na obrazovke na nastavenie bezdrôtového pripojenia medzi vaším zariadením a sieťou. Keď svieti kontrolka **WiFi**, zariadenie Brother je pripojené k bezdrôtovému prístupovému bodu. Keď kontrolka **WiFi** bliká, bezdrôtové pripojenie nefunguje alebo sa vaše zariadenie práve pripája k bezdrôtovému prístupovému bodu.

### **3 LED kontrolka Chyba ( )**

LED kontrolka **Chyba** (!) indikuje, že zariadenie je v chybovom stave.

LED kontrolka **Chyba** ( ) zároveň v kombinácii s ďalšími LED kontrolkami indikuje druh chyby.

## 4 LED kontrolka Pripravené ( $\bigcirc$ )

LED kontrolka **Pripravené** ( $\bigcirc$ ) bude blikať v závislosti od aktuálneho stavu zariadenia.

Na obrázkoch v tejto kapitole sú použité LED indikácie uvedené v tabuľke nižšie.

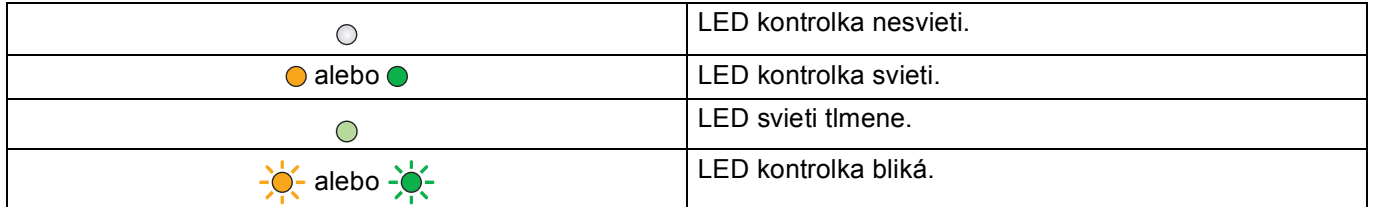

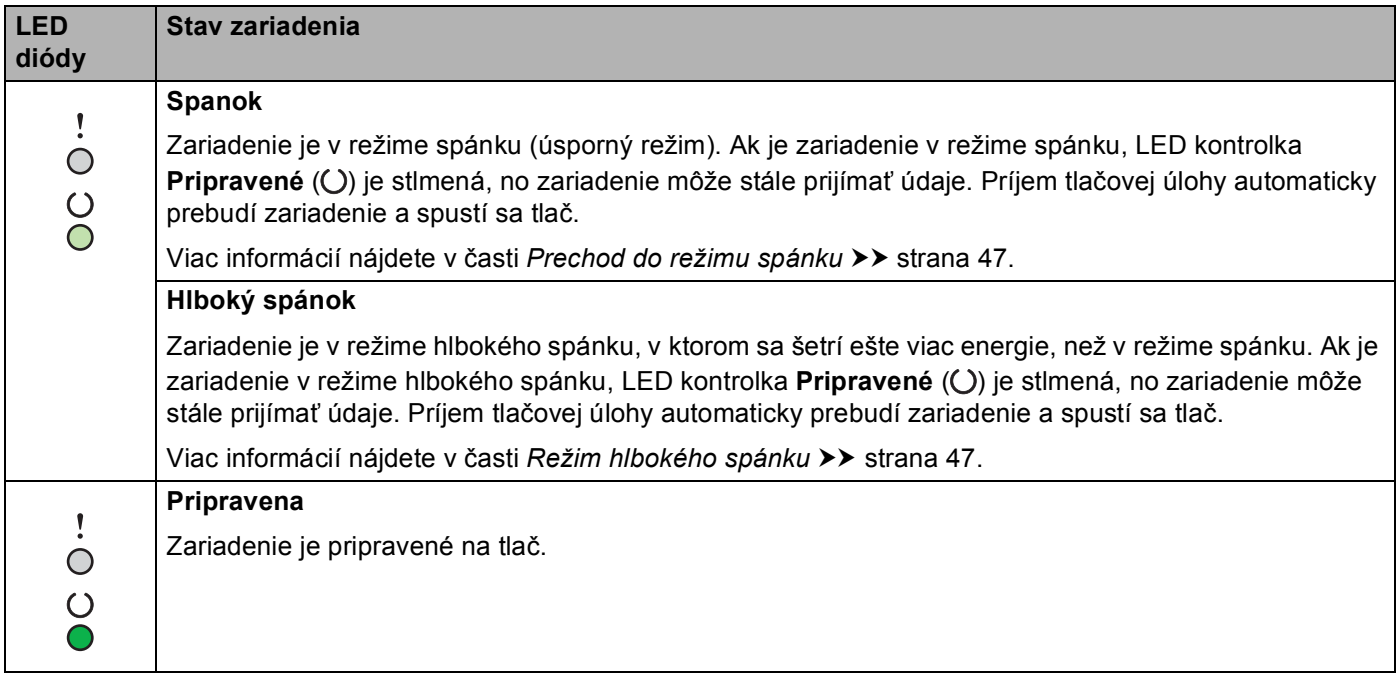

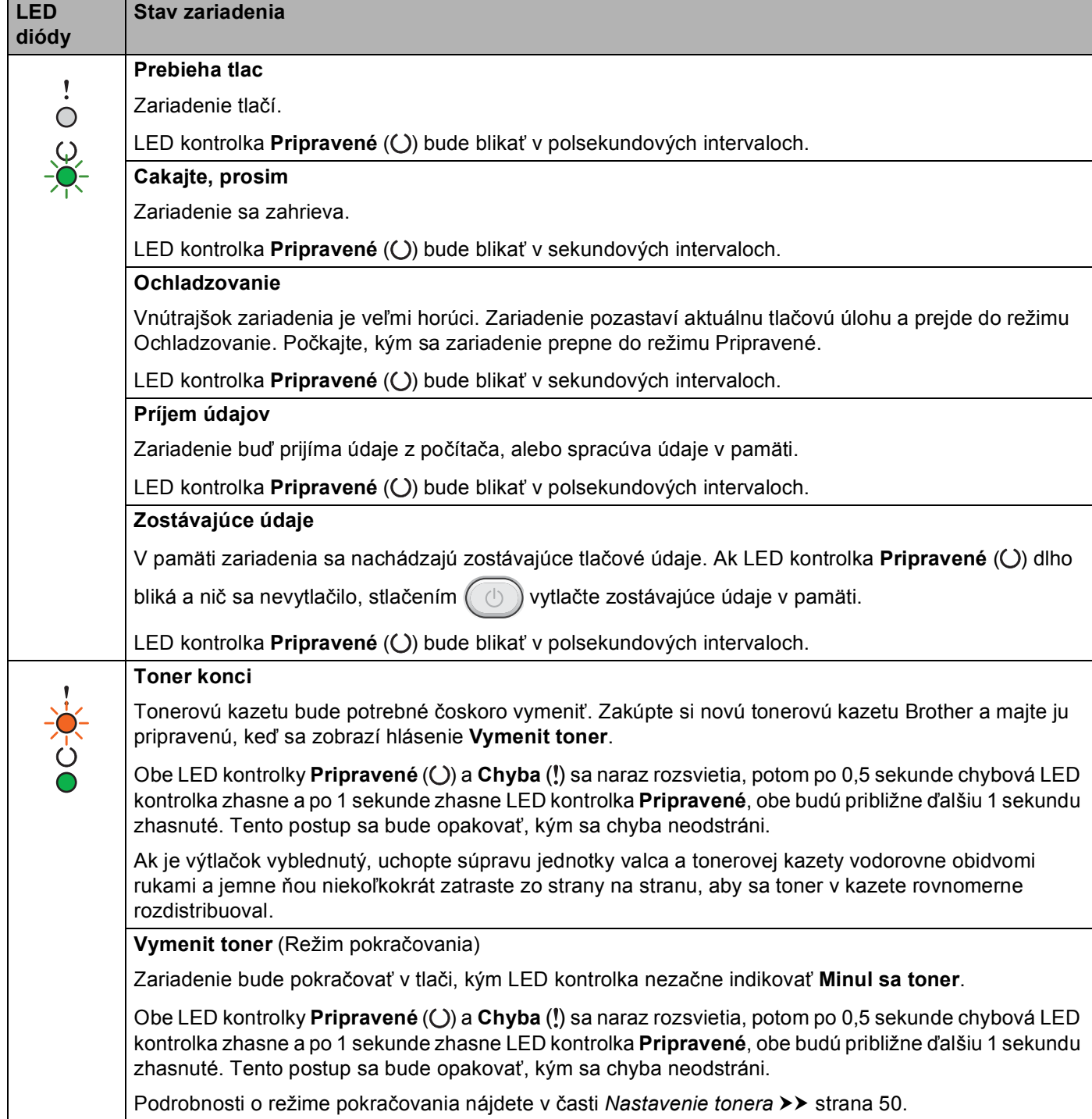

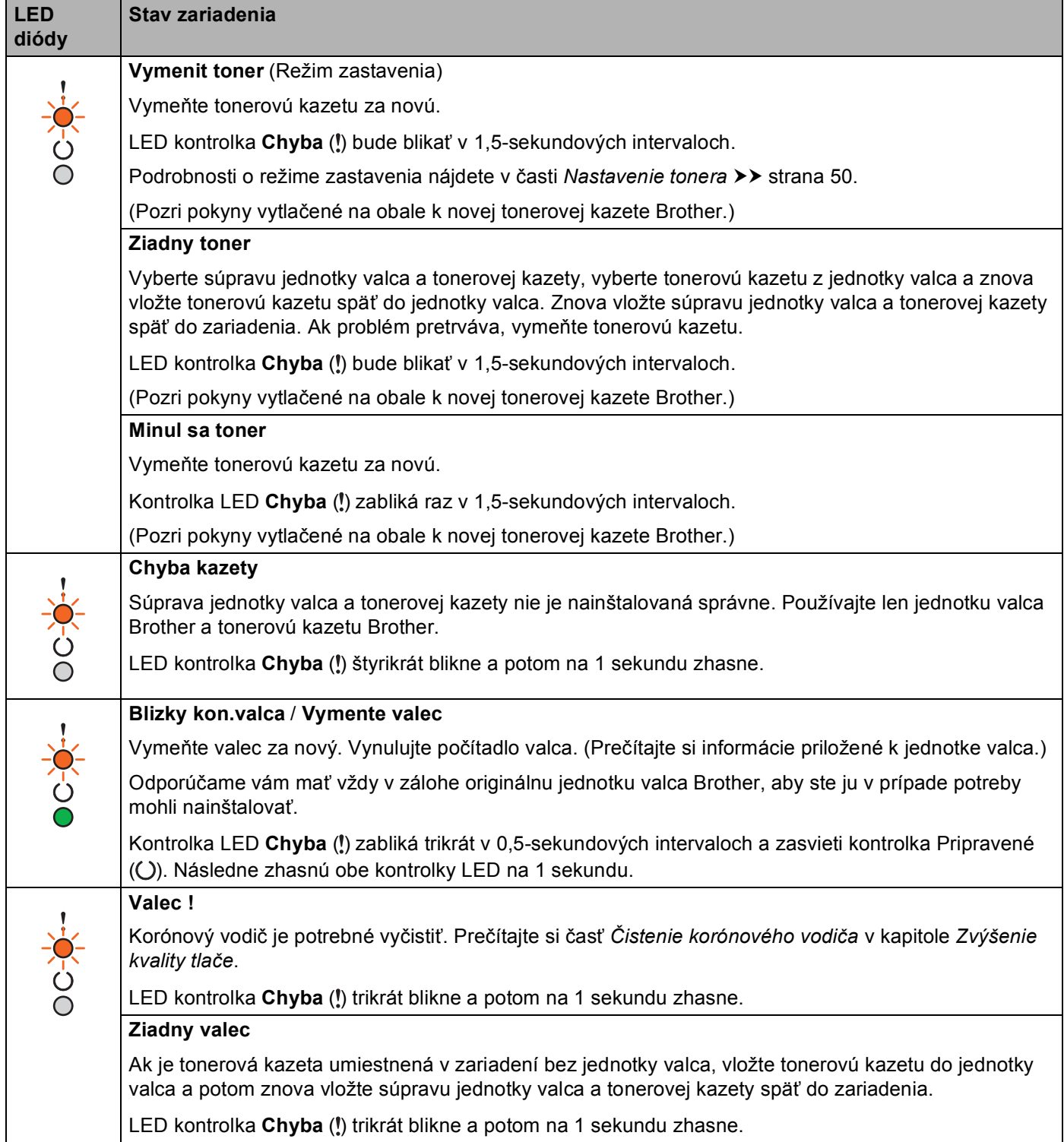

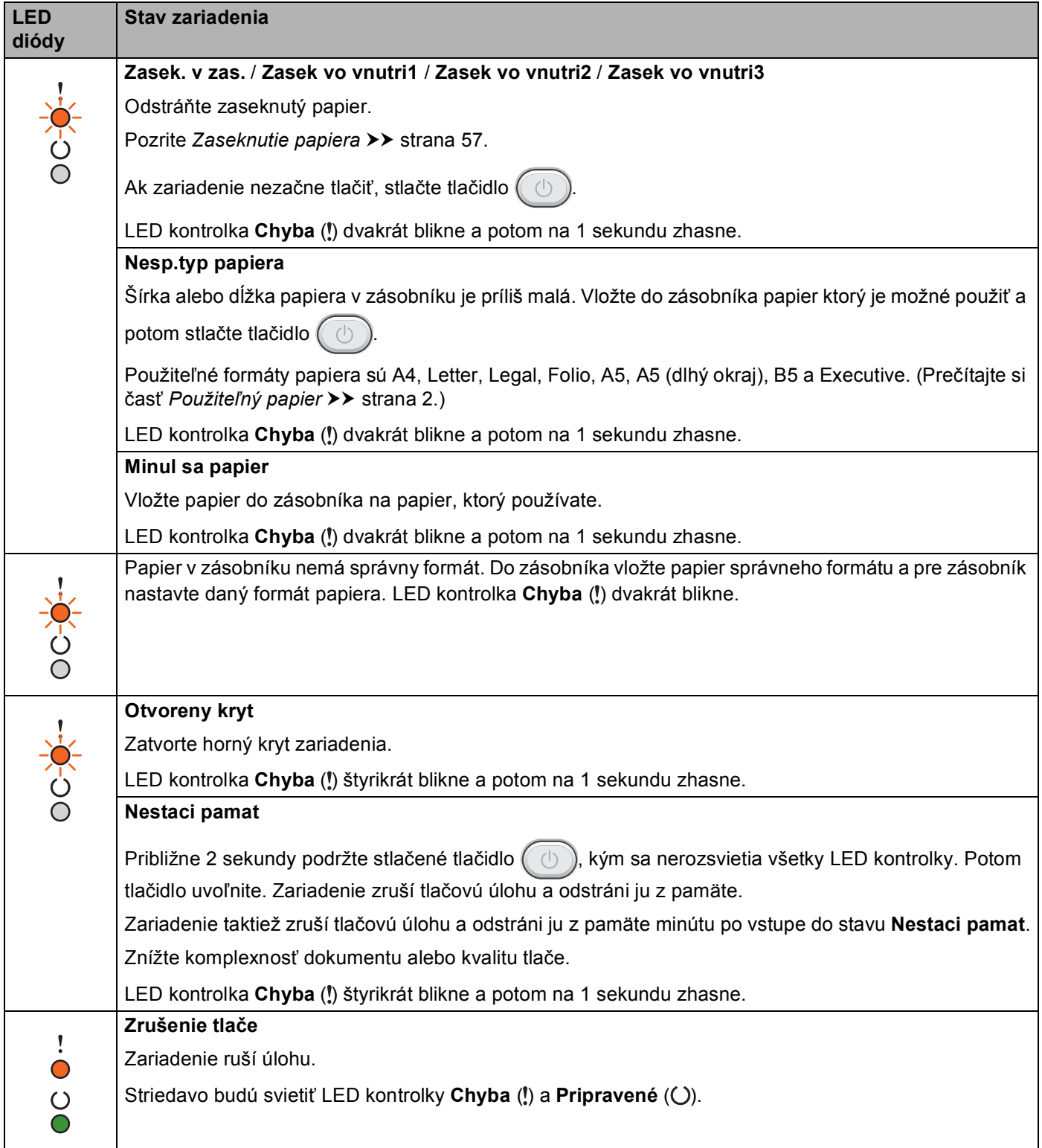

## **Indikátory upozorňujúce na potrebu servisného zásahu <sup>3</sup>**

Ak sa vyskytne chyba, ktorú nemôže odstrániť používateľ, zariadenie bude rozsvietením všetkých LED kontroliek (tak ako je to znázornené nižšie) indikovať, že je potrebný servisný zásah.

Ak uvidíte vyššie uvedenú indikáciu, upozorňujúcu na potrebu servisného zásahu, vypnite zariadenie a potom ho znova zapnite. Skúste tlač zopakovať.

Ak sa chyba neodstráni ani po vypnutí a opätovnom zapnutí zariadenia, stlačte  $( \bigcirc )$ . LED kontrolky sa rozsvietia niektorým zo spôsobov znázornených v nasledujúcej tabuľke a indikujú konkrétnu chybu. Číslo pod ikonou LED kontrolky označuje, koľkokrát kontrolka blikne.

#### <span id="page-50-1"></span>**Indikácie chýb LED kontrolkami**

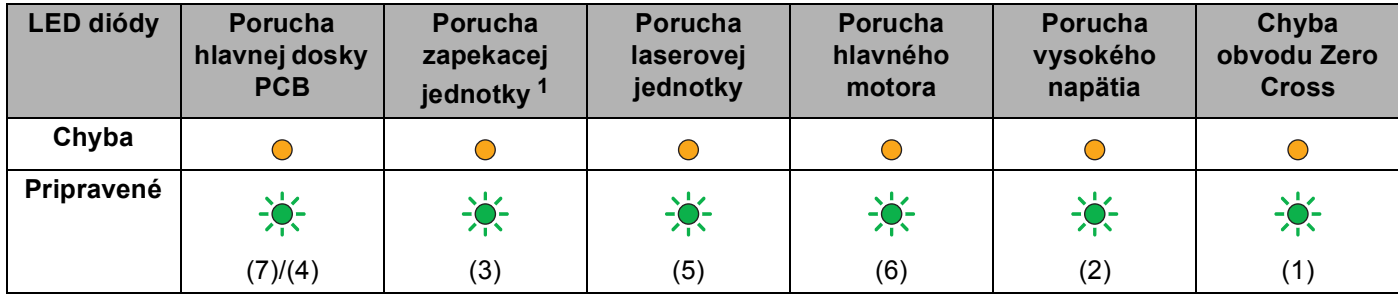

<span id="page-50-0"></span><sup>1</sup> Ak sa vyskytne táto chyba, zariadenie vypnite, počkajte niekoľko sekúnd a potom ho znova zapnite. Zariadenie ponechajte približne 15 minút zapnuté. Ak sa chyba vyskytne znova, kontaktujte zákaznícky servis Brother alebo miestneho predajcu spoločnosti Brother.

Napríklad, nižšie uvedená LED indikácia znázorňuje poruchu zapekacej jednotky.

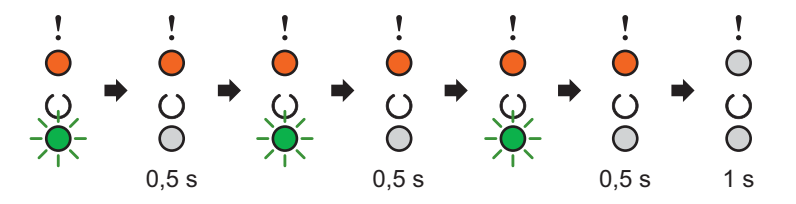

Poznačte si typ indikácie podľa časti *[Indikácie chýb LED kontrolkami](#page-50-1)* >> strana 44 a oznámte chybový stav pracovníkom zákazníckeho servisu Brother alebo miestnemu predajcovi spoločnosti Brother.

## **POZNÁMKA**

Ešte predtým sa uistite, že je horný kryt zariadenia úplne zatvorený.

## <span id="page-51-0"></span>**Tlačidlo zapnutia a vypnutia zariadenia <sup>3</sup>**

Tlačidlo zapnutia a vypnutia zariadenia plní tieto funkcie:

■ Min. príkon

Uistite sa, že je zariadenie v režime **Pripravené**, potom stlačte a asi 2 sekundy podržte tlačidlo  $\Box$ . Pri aktivovanom režime minimálneho príkonu zhasnú všetky LED kontrolky. Podrobnosti o režime minimálneho príkonu nájdete v časti [Automatické vypnutie](#page-54-0) >> strana 48.

■ Zrušenie tlače

Zrušenie aktuálne prebiehajúcej tlačovej úlohy: Stlačte a podržte  $(\circledcirc)$  na asi 2 sekundy. Potom tlačidlo uvoľnite. Zariadenie potom vysunie papier. Striedavo budú svietiť LED kontrolky **Chyba** ( ) a **Pripravené** (C). Uvoľnite tlačidlo (

Zrušenie všetkých prijatých úloh: Ak chcete vymazať všetky úlohy, najprv vyššie opísaným postupom zrušte aktuálnu úlohu. Zatiaľ čo všetky LED kontrolky blikajú, stlačte  $(\circledcirc)$  znova. Všetky LED kontrolky budú počas rušenia úloh(y) stále blikať.

■ Zotavenie z chyby

Ak sa vyskytne chyba, zariadenie sa z niektorých chýb zotaví automaticky. Ak sa chybu nepodarí automaticky odstrániť, stlačením tlačidla  $(\circled{c})$  zrušte chybu a potom pokračujte v používaní zariadenia.

■ Podávanie formulára

Ak LED kontrolka **Pripravené** ( $\bigcirc$ ) bliká dlho, stlačte  $\left(\begin{array}{c} \circ \\ \circ \end{array}\right)$ . Zariadenie vytlačí všetky údaje, ktoré mu zostali v pamäti.

## **Vytlačenie strany s nastaveniami tlačiarne <sup>3</sup>**

Prostredníctvom tlačidla na ovládacom paneli alebo ovládača tlačiarne môžete vytlačiť aktuálne nastavenia.

## **Používanie tlačidla zapnutia a vypnutia zariadenia <sup>3</sup>**

- **1** Uistite sa, že je horný kryt zatvorený a napájací kábel zapojený.
- Zapnite zariadenie a počkajte, kým neprejde do režimu Pripravené.
- Trikrát stlačte tlačidlo  $( \circledcirc )$ . Zariadenie vytlačí stranu s aktuálnymi nastaveniami tlačiarne.

### **Používanie ovládača tlačiarne <sup>3</sup>**

Ak používate ovládač tlačiarne pre systém Windows®, kliknutím na tlačidlo **Tlač nastavenia** v dialógovom okne **Podpora** môžete vytlačiť stranu s aktuálnymi nastaveniami tlačiarne.

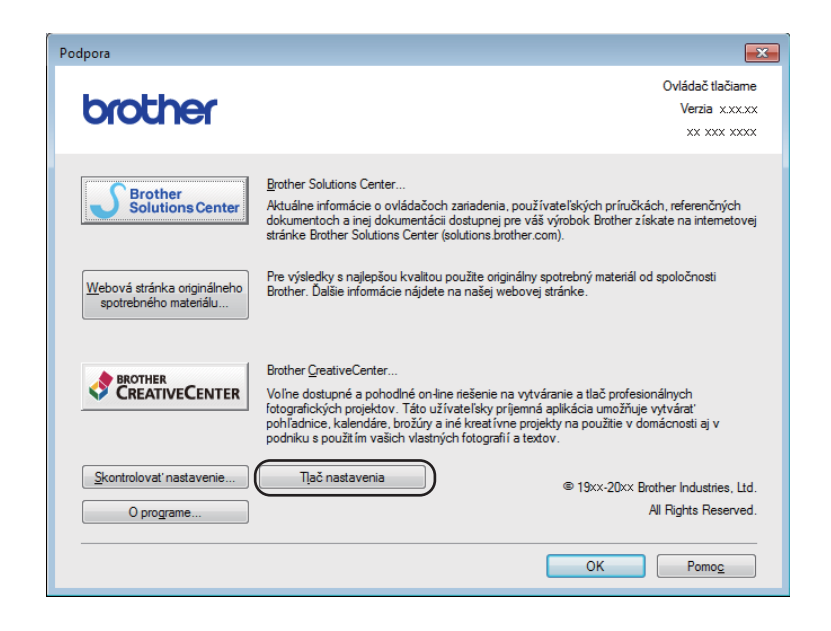

## **Ekologické funkcie <sup>3</sup>**

## **Optimalizovanie tlače <sup>3</sup>**

Pomocou tejto funkcie môžete šetriť toner. Ak zapnete funkciu Optimalizovanie tlače, výtlačky budú svetlejšie. Pri predvolenom nastavení je režim vypnutý.

Nastavenie režimu optimalizovania tlače môžete zmeniť v ovládači tlačiarne.

Ak chcete zmeniť nastavenie režimu optimalizovania tlače, pozrite si nasledujúce:

- *[Karta Rozšírené](#page-21-0)* >> strana 15 (ovládač tlačiarne systému Windows<sup>®</sup>)
- *[Nastavenia tla](#page-39-0)če* >> strana 33 (ovládač tlačiarne pre počítače Macintosh)

### <span id="page-53-0"></span>**Prechod do režimu spánku <sup>3</sup>**

Nastavenie režimu spánku môže znížiť spotrebu energie. Keď je zariadenie v režime spánku (úsporný režim), správa sa ako keby bolo vypnuté. Keď zariadenie prijme tlačovú úlohu, prebudí sa a začne tlačiť.

Zariadenie sa po 1 minúte nečinnosti automaticky prepne do režimu spánku. Keď zariadenie prijme tlačový súbor alebo dokument, časovač sa resetuje. Keď je zariadenie v režime spánku, LED kontrolka **Pripravené**  $(O)$  svieti tlmene.

#### <span id="page-53-1"></span>**Režim hlbokého spánku <sup>3</sup>**

Ak je zariadenie v režime spánku a určitý čas neprijíma žiadne úlohy, automaticky sa prepne do režimu hlbokého spánku a LED kontrolka **Pripravené** (()) svieti tlmene. V režime hlbokého spánku zariadenie spotrebúva menej energie než v režime spánku. Zariadenie sa prebudí, keď prijme tlačovú úlohu.

## <span id="page-54-0"></span>**Automatické vypnutie <sup>3</sup>**

Ak je zariadenie 1 hodinu v režime hlbokého spánku, automaticky sa prepne do režimu minimálneho príkonu. Režim minimálneho príkonu je režim s minimálnou spotrebou elektrickej energie – menej než 0,28 W. Ak

chcete spustiť tlač, podržte tlačidlo  $\Box$  na ovládacom paneli, kým sa nerozsvietia všetky LED kontrolky. Potom odošlite tlačové údaje.

## **POZNÁMKA**

• (Model HL-1200(E) a HL-1202(E))

Nastavenie režimu minimálneho príkonu môžete zmeniť prostredníctvom softvéru Remote Printer Console. Podrobnejšie informácie o softvéri Remote Printer Console nájdete v časti *[Konzola pre vzdialený](#page-44-0)  prístup k tlačiarni (Len Windows<sup>®</sup> HL-1200(E) a HL-1202(E))* >> strana 38.

• (HL-1210W(E) a HL-1212W)

Režim vypnutia môžete zmeniť prostredníctvom ovládania cez webové rozhranie. Pre viac informácií >> dokument Príručka sieťových aplikácií.

Keď je zariadenie zapojené do bezdrôtovej siete, neprejde do režimu minimálneho príkonu.

# **Odstraňovanie problémov a ďalšie**   $informácie$

## **Spotrebný materiál <sup>A</sup>**

Jednotka valca a tonerová kazeta sú dve samostatné súčasti spotrebného materiálu. Obe musia byť nainštalované ako súprava. Podrobnejšie informácie o výmene spotrebného materiálu nájdete v pokynoch priložených k jednotke valca (informácie o výmene jednotky valca) alebo k tonerovej kazete (informácie o výmene tonerovej kazety).

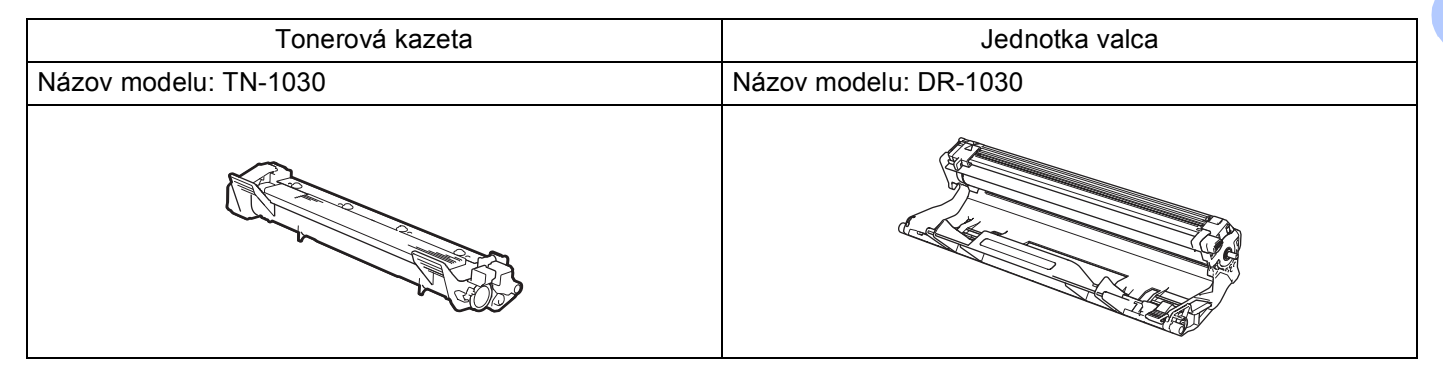

## **DÔLEŽITÉ**

**A**

- Zariadenia od spoločnosti Brother sú navrhnuté na prácu s tonerom s určitými parametrami a optimálny výkon dosiahnu pri použití originálnych tonerových kaziet od spoločnosti Brother. Spoločnosť Brother nemôže zaručiť optimálny výkon, ak sa použijú tonery alebo tonerové kazety s inými parametrami. Zariadenie nemusí správne rozpoznať tonery alebo tonerové kazety s inými parametrami, a môže namiesto nich rozpoznať materiál ako napr. tonerové kazety so štandardnou kapacitou. Spoločnosť Brother preto neodporúča v tomto zariadení používať iné než originálne tonerové kazety značky Brother alebo opätovné napĺňanie prázdnych kaziet tonerom z iných zdrojov. Ak dôjde k poškodeniu jednotky valca či inej časti tohto zariadenia v dôsledku používania tonera či tonerových kaziet iných než originálnych výrobkov Brother z dôvodu nekompatibility alebo nevhodnosti daných výrobkov na prácu s týmto zariadením, na súvisiace opravy sa nemusí vzťahovať záruka.
- Pre najlepší výkon používajte originálnu jednotku valca a tonerovú kazetu Brother. Tlač s jednotkou valca alebo tonerovou kazetou od iného výrobcu môže znížiť nielen kvalitu tlače, ale aj kvalitu a životnosť zariadenia. Záruka sa nemusí vzťahovať na problémy zapríčinené používaním jednotky valca alebo tonerovej kazety od iného výrobcu.

## **POZNÁMKA**

Na webovej adrese<http://www.brother.com/original/index.html>nájdete pokyny, ako vrátiť použitú tonerovú kazetu v rámci zberného programu spoločnosti Brother. Ak sa rozhodnete nevrátiť použitú tonerovú kazetu, zlikvidujte použitú tonerovú kazetu podľa miestnych predpisov, oddelene od domového odpadu. Ak máte nejaké otázky, obráťte sa na technickú službu v mieste bydliska. (>> Príručka bezpečnosti výrobku: *Informácie o recyklácii v súlade so smernicou o odpade z elektrických a elektronických zariadení (OEEZ) a smernicou týkajúcou sa batérií*)

**A**

## <span id="page-56-0"></span>**Nastavenie tonera**

Operácia tlače závisí od nastavení zariadenia:

**Predvolené nastavenie (režim zastavenia)** 

Keď kontrolky LED indikujú **Vymeniť toner**, zariadenie nebude tlačiť, kým nevymeníte tonerovú kazetu za novú.

■ Režim pokračovania

Ak chcete, aby zariadenie tlačilo aj potom, ako kontrolky LED indikujú **Vymenit toner**, sedemkrát stlačte

čím aktivujete režim pokračovania (všetky kontrolky LED dvakrát bliknú a potom sa rozsvieti

kontrolka **Pripravená** (())). Zariadenie bude pokračovať v tlači, kým nezačnú kontrolky LED indikovať **Minul sa toner**.

Ak chcete obnoviť predvolené nastavenie (režim zastavenia), sedemkrát stlačte  $(\circledcirc)$  (všetky kontrolky

LED jedenkrát bliknú).

### **POZNÁMKA**

- Pred zmenou režimu sa uistite, že je horný kryt zatvorený.
- Keď kontrolky LED indikujú chybový režim, zmena režimu nie je možná.
- Ak pokračujete v tlači v režime pokračovania, neručíme za kvalitu tlače.
- Výtlačky môžu byť v režime pokračovania vyblednuté.

Odstraňovanie problémov a ďalšie informácie

## **Identifikácia problému <sup>A</sup>**

Najprv skontrolujte nasledujúce.

- Napájací kábel zariadenia je správne zapojený a zariadenie je zapnuté.
- Odstránili ste všetky ochranné časti.
- Papier je správne vložený do zásobníka na papier.
- Kábel rozhrania je správne zapojený do zariadenia aj do počítača.

Ak ste problém ani po skontrolovaní vyššie uvedených bodov nevyriešili, identifikujte povahu problému a prejdite na stranu uvedenú nižšie:

*[V prípade, že sa vyskytli problémy so zariadením](#page-67-0)* >> strana 61

*[Zvýšenie kvality tla](#page-59-1)če > >* strana 53

Ak je zariadenie pripojené k počítaču, počítač môže – v závislosti od konkrétnej chyby – zobraziť chybovú správu.

Chybu odstráňte podľa pokynov na počítači.

## <span id="page-58-0"></span>**Správy o chybe v programe Status Monitor**

Nižšie sú uvedené najčastejšie správy o chybe a správy údržby.

Ďalšiu pomoc nájdete v časti s často kladenými otázkami a riešeniami problémov, ktoré ponúka Brother Solutions Center:

Navštívte našu webovú lokalitu <http://support.brother.com>.

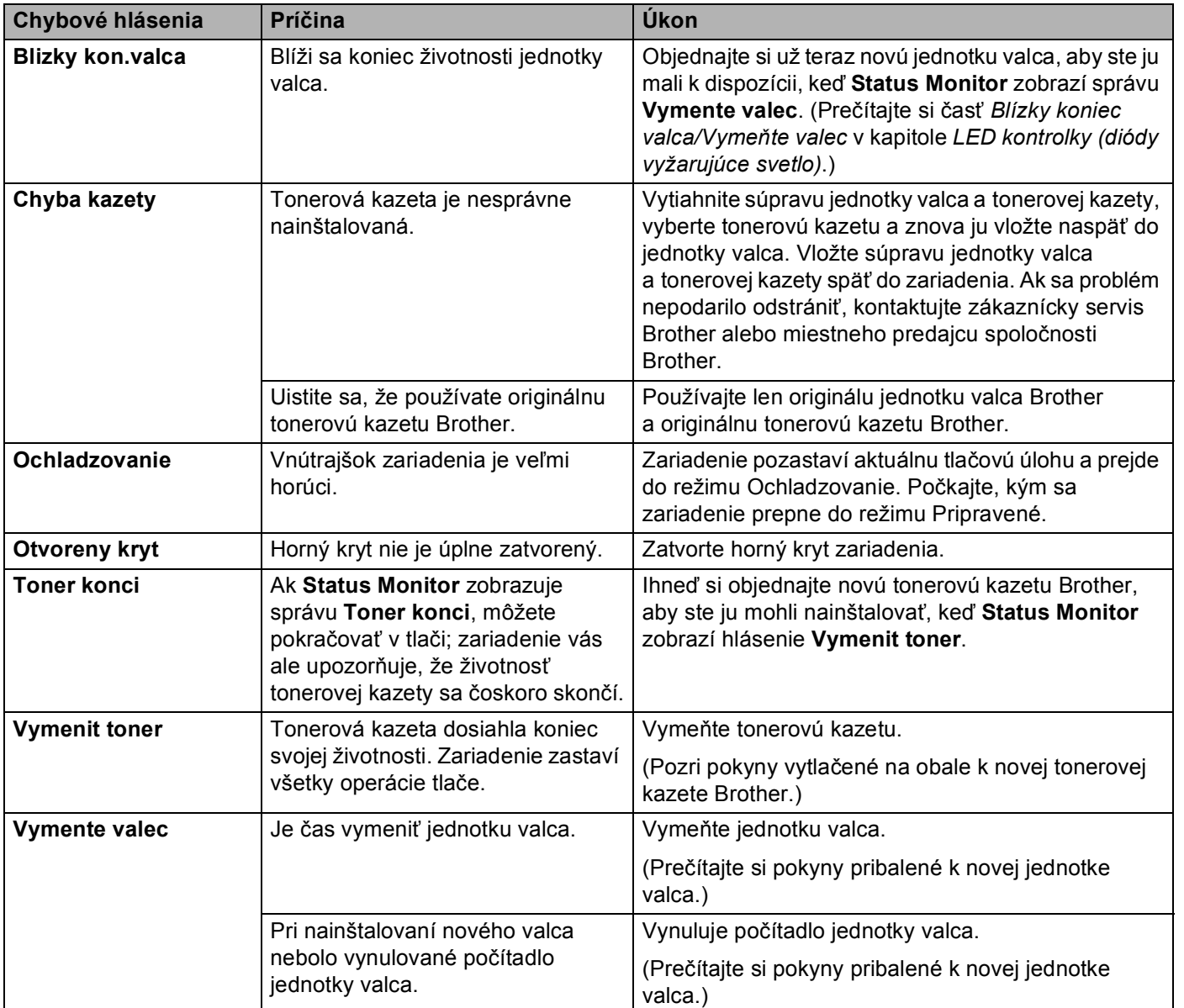

# <span id="page-59-1"></span><span id="page-59-0"></span>**Zvýšenie kvality tlače <sup>A</sup>**

## **POZNÁMKA**

Spoločnosť Brother neodporúča používanie iných než originálnych tonerových kaziet Brother ani opätovné napĺňanie použitých kaziet tonerom z iných zdrojov.

V prípade problémov s tlačovým výstupom skontrolujte:

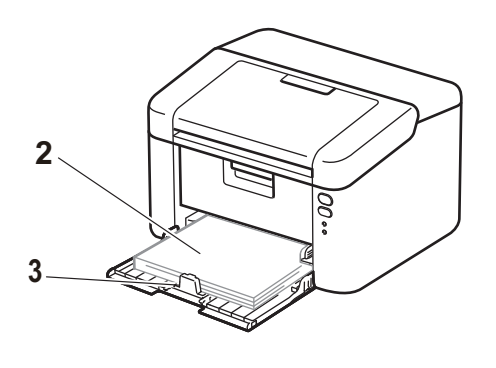

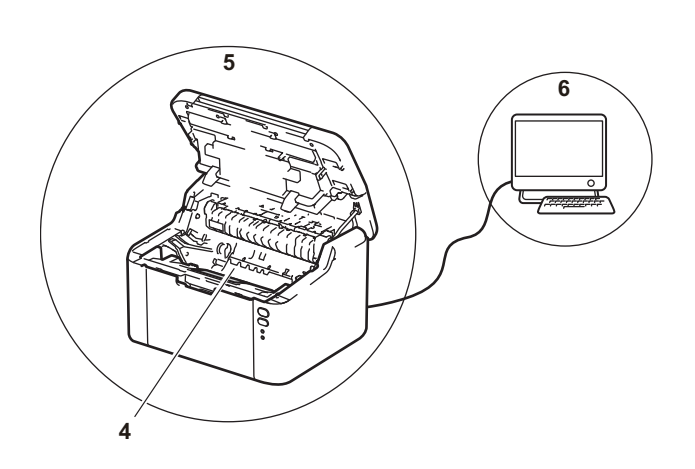

1 Prostredie, v ktorom sa zariadenie nachádza.

Zariadenie umiestnite v prostredí so stálou teplotou v rozmedzí 10 °C až 32 °C a s vlhkosťou v rozmedzí 20 % až 80 % (bez kondenzácie).

2 V zásobníku na papier je vložený použiteľný papier.

Prečítajte si časť *Použiteľ[ný papier](#page-8-0)* > > strana 2.

3 Papier je v zariadení vložený správne.

plynulejšie.

Po otočení papiera môže byť jeho vkladanie

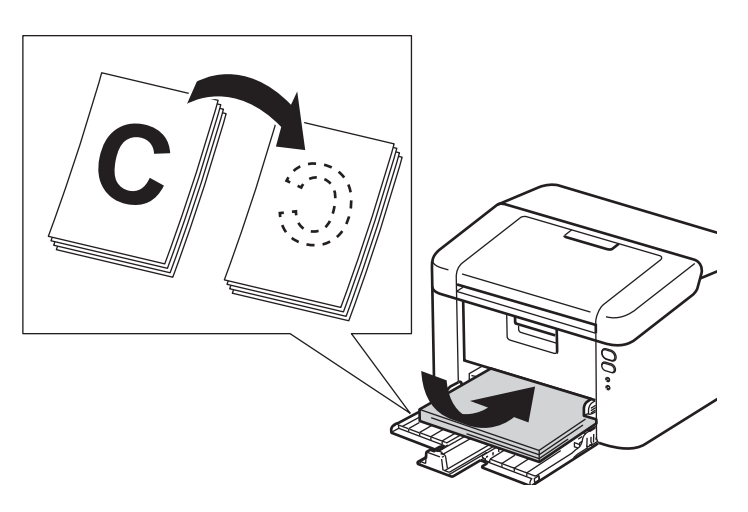

Po úprave vodiacej lišty môže byť vkladanie papiera plynulejšie.

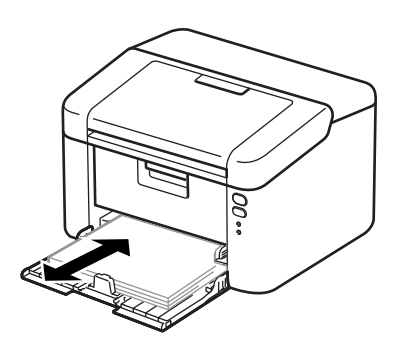

**A**

4 Vymeňte tonerovú kazetu alebo jednotku valca.

Podrobnejšie informácie o výmene spotrebného materiálu nájdete v pokynoch priložených k jednotke valca (informácie o výmene jednotky valca) alebo k tonerovej kazete (informácie o výmene tonerovej kazety).

- 5 Vyčistite vnútrajšok zariadenia.
	- Čistenie korónového vodiča

Niekoľkokrát presuňte zelenú plôšku zľava doprava a potom sprava doľava.

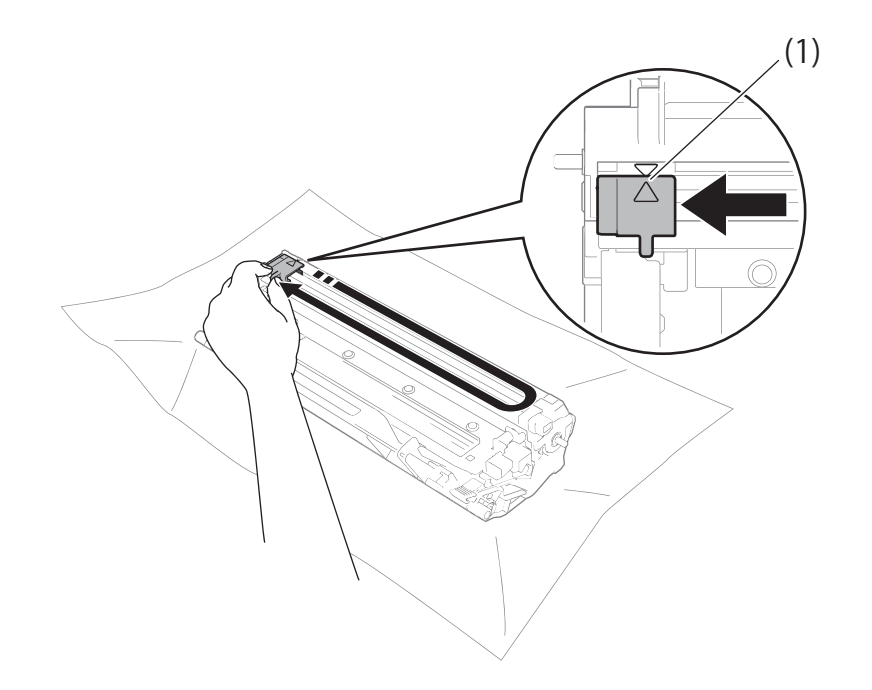

## **POZNÁMKA**

Uistite sa, že ste plôšku vrátili do východiskovej polohy (A) (1). V opačnom prípade sa na vytlačených stranách môžu objaviť zvislé pruhy.

Ak sa na výtlačkoch objavujú biele alebo čierne škvrny, vyčistite jednotku valca.

Potlačte páčku uzamknutia nadol a vyberte tonerovú kazetu z jednotky valca.

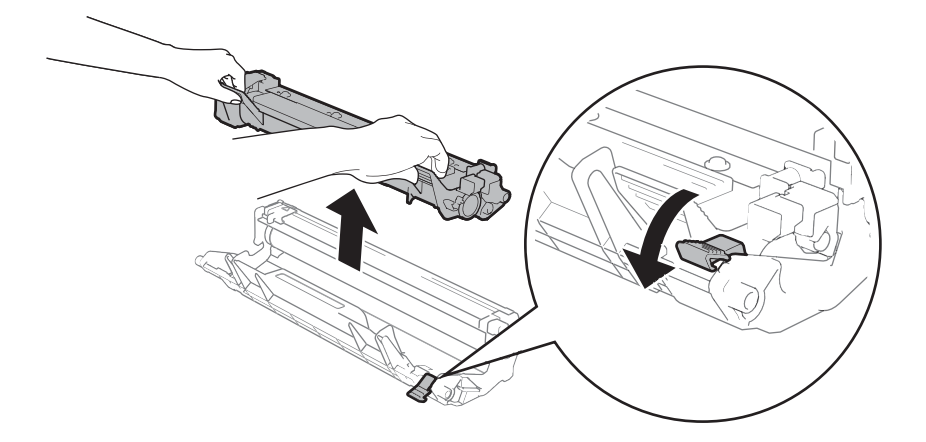

Otáčajte pohonnú jednotku valca a zároveň sledujte povrch valca (1).

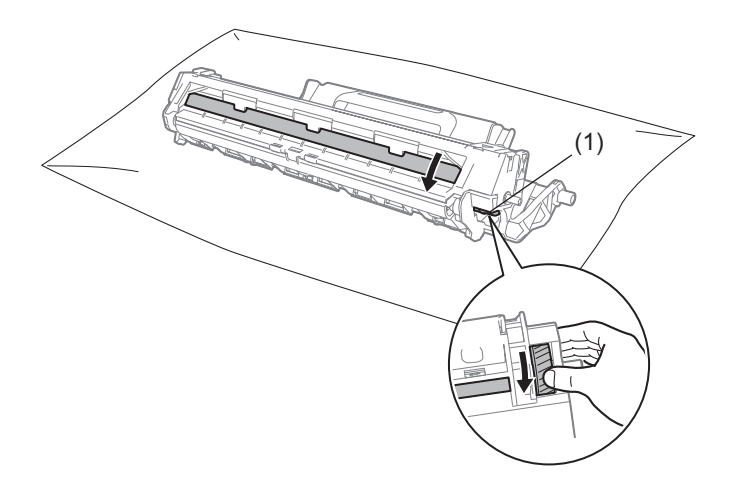

Jemne otierajte povrch valca suchou vatovou tyčinkou, kým z neho neodstránite zvyšky prachu alebo lepidla.

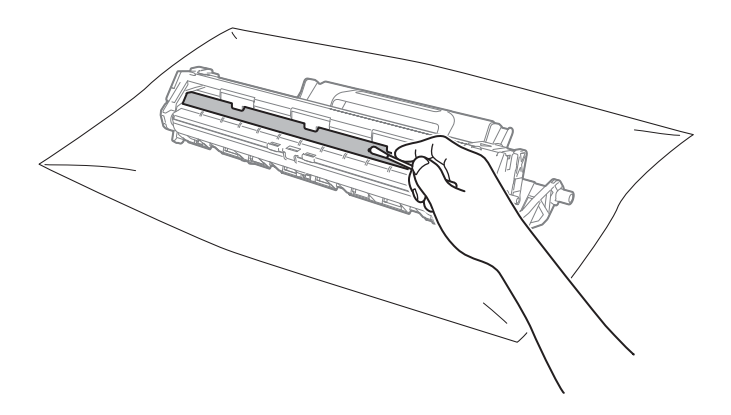

6 Skontrolujte nastavenia ovládača tlačiarne. Skúste zmeniť **Nastavenie tlače** na karte **Základné**.

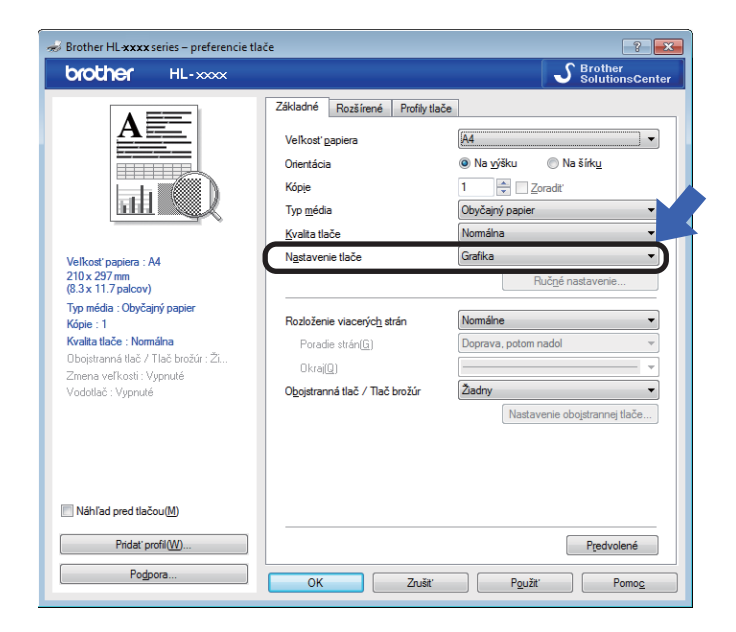

Ak je papier pokrčený alebo sa toner zle nanáša na papier, môžete upraviť nastavenia v menu **Zlepšiť kvalitu tlače**. Kliknite na tlačidlo **Ďalšie možnosti tlače...** na karte **Rozšírené**.

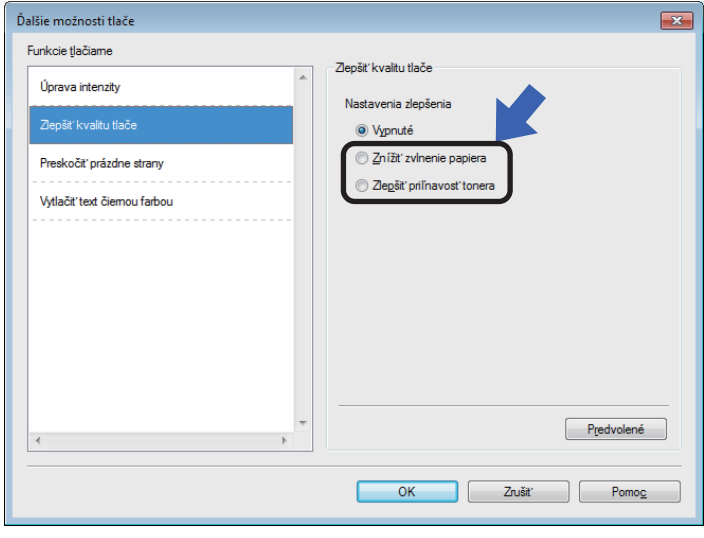

Odstraňovanie problémov a ďalšie informácie

## <span id="page-63-0"></span>**Zaseknutie papiera**

Ak sa papier zasekne vnútri zariadenia alebo v zásobníku na papier, dvakrát blikne LED kontrolka Chyba (!).

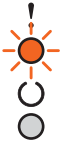

- **a Pred manipuláciou s vnútornými súčasťami nechajte zariadenie zapnuté asi 15 minút, aby dostatočne** vychladlo.
- 2 Oboma rukami pomaly vytiahnite zaseknutý papier.

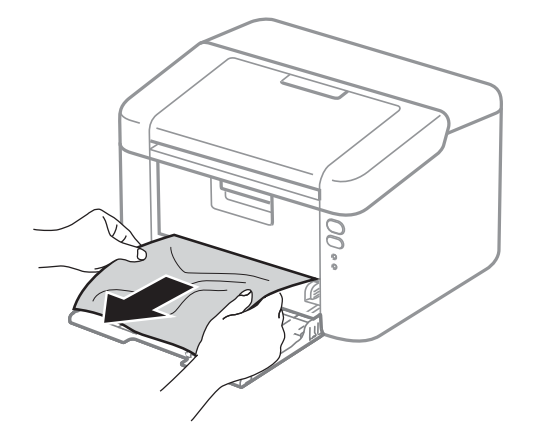

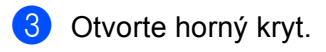

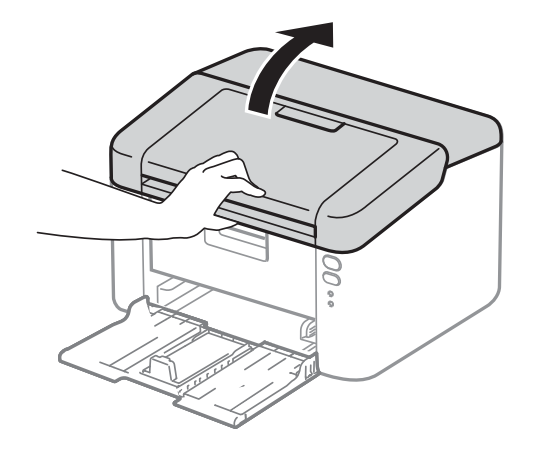

**57**

4 Pomaly vyberte súpravu jednotky valca a tonerovej kazety. Zaseknutý papier sa môže vytiahnuť spolu so súpravou jednotky valca a tonerovej kazety, alebo sa tak môže papier uvoľniť a vy ho budete môcť vybrať zvnútra zariadenia.

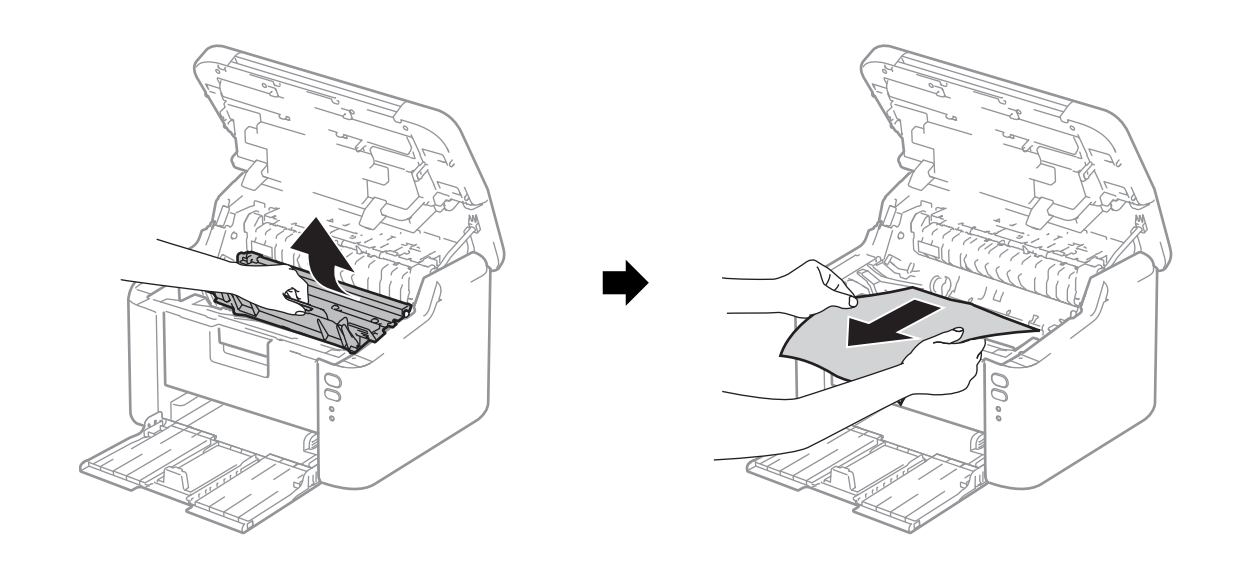

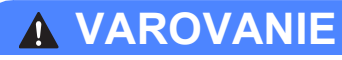

## **AU HORÚCI POVRCH**

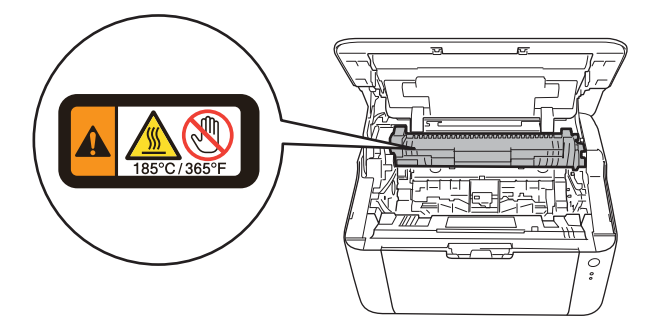

**6** Potlačte páčku uzamknutia nadol a vyberte tonerovú kazetu z jednotky valca. Odstráňte zaseknutý papier, ak sa nejaký v jednotke valca nachádza.

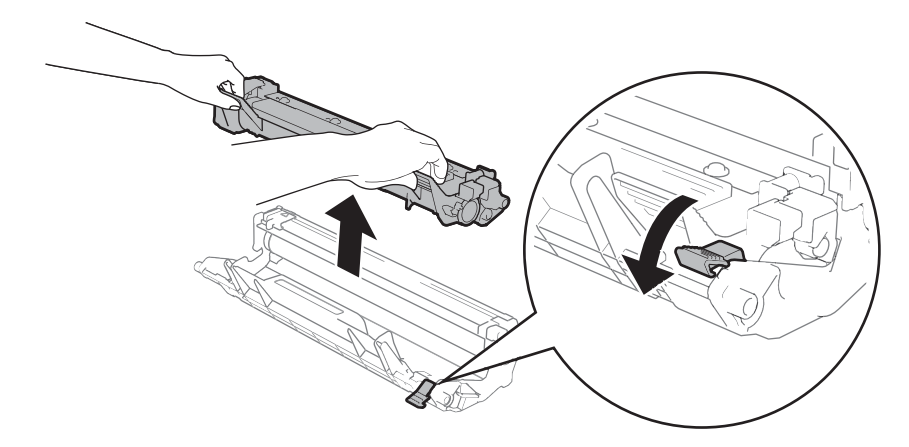

6 Tonerovú kazetu vložte späť do jednotky valca, aby ste počuli ako zacvakne na miesto. Ak kazetu vložíte správne, páčka uzamknutia na jednotke valca sa automaticky zdvihne.

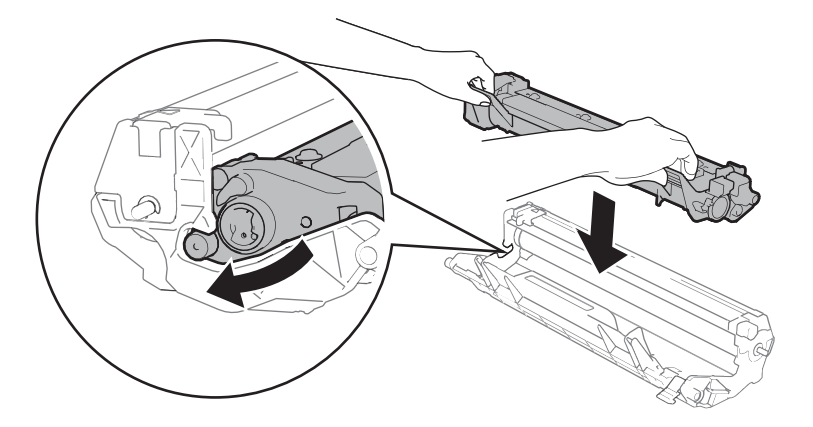

g Vložte súpravu jednotky valca a tonerovej kazety späť do zariadenia.

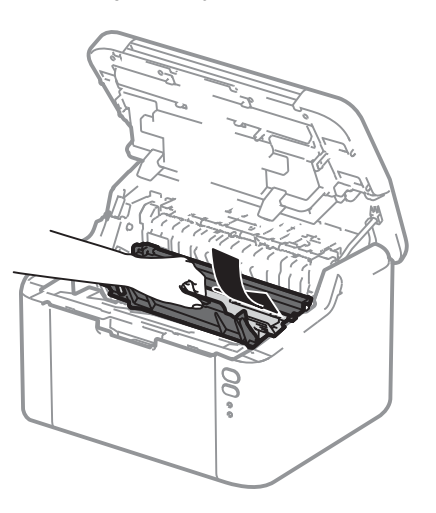

8 Zatvorte horný kryt zariadenia.

<sup>9</sup> Skontrolujte, či sa papier nachádza pod vystupujúcou časťou zadnej vodiacej lišty. Upravte vodiace lišty tak, aby zodpovedali veľkosti papiera. Skontrolujte, či sú lišty pevne umiestnené v otvoroch.

### **POZNÁMKA**

Ak vypnete zariadenie počas zaseknutého papiera, keď zariadenie znova zapnete, vytlačí z počítača neúplné údaje. Skôr ako zariadenie zapnete, vymažte tlač fronty úloh.

**10** Uistite sa, že nesvieti LED kontrolka Chyba (!) a že LED kontrolka Pripravené ( $\bigcirc$ ) svieti nazeleno.

## <span id="page-67-0"></span>**V prípade, že sa vyskytli problémy so zariadením <sup>A</sup>**

## **DÔLEŽITÉ**

- Ak potrebujete technickú pomoc, obráťte sa na Zákaznícky servis Brother alebo miestneho predajcu spoločnosti Brother.
- Ak máte dojem, že vaše zariadenie nepracuje správne, prečítajte si informácie v nižšie uvedenej tabuľke a postupujte podľa pokynov pre riešenie problémov. Väčšinu problémov môžete vyriešiť sami.
- Ďalšiu pomoc nájdete v aktuálnych často kladených otázkach a riešeniach problémov, ktoré ponúka Brother Solutions Center. Navštívte našu webovú lokalitu [http://support.brother.com.](http://support.brother.com)

### **Problémy s tlačou**

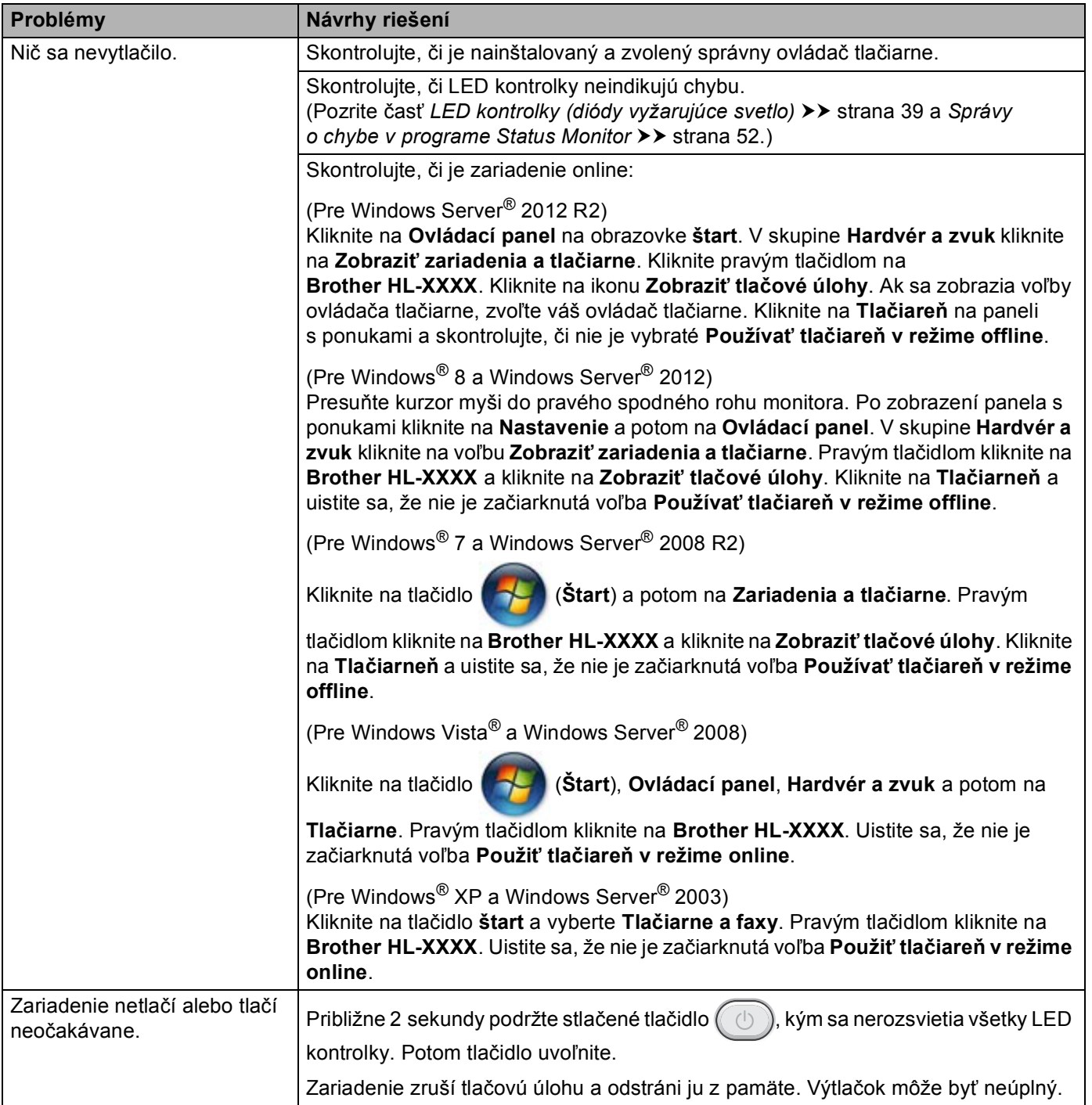

### **Problémy so sieťou**

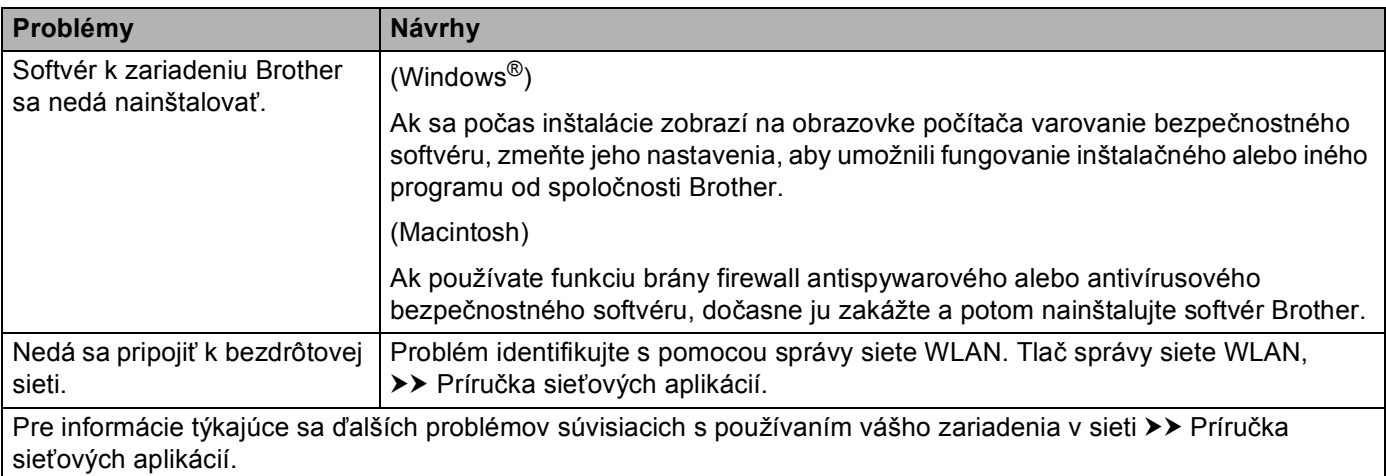

# **Čistenie a kontrola zariadenia <sup>A</sup>**

Vonkajšie a vnútorné časti zariadenia pravidelne čistite suchou handričkou, ktorá po sebe nezanecháva vlákna. Ak meníte tonerovú kazetu alebo jednotku valca, dbajte na to, aby ste vyčistili vnútro zariadenia. Ak sú strany po vytlačení zafarbené tonerom, vyčistite vnútro zariadenia suchou handričkou, ktorá po sebe nezanecháva vlákna.

## **VAROVANIE**

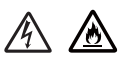

Na čistenie vnútra alebo vonkajška zariadenia NEPOUŽÍVAJTE horľavé látky, akékoľvek typy sprejov alebo organické rozpúšťadlá/kvapaliny obsahujúce alkohol alebo čpavok. Mohlo by dôjsť k požiaru alebo k úrazu elektrickým prúdom. Použite len suchú handričku, ktorá po sebe nezanecháva vlákna.

(▶▶ Príručka bezpečnosti výrobku)

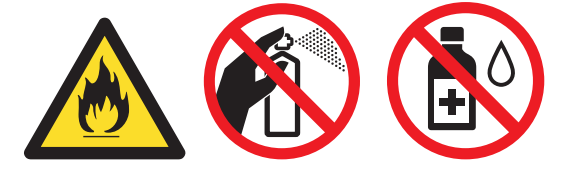

## **Informácie o zariadení**

## **Predvolené nastavenia**

Zariadenie disponuje tromi úrovňami predvolených nastavení; predvolené nastavenia boli nastavené výrobcom ešte pred prepravou tlačiarne.

- Resetovanie siete (len HL-1210W(E) a HL-1212W)
- Továrenské nastavenia
- Reset nastavení

#### **POZNÁMKA**

- Predvolené nastavenia nemôžete meniť.
- Počítadla strán sa nedajú zmeniť.

#### **Resetovanie siete (len HL-1210W(E) a HL-1212W)**

Ak chcete resetovať východiskové nastavenia len pre tlačový server (vynulovať všetky informácie týkajúce sa siete, ako napríklad heslo a adresa IP), postupujte podľa nasledujúcich krokov:

- Zariadenie vypnite.
- Skontrolujte, či je horný kryt zatvorený a napájací kábel pripojený.
- Podržte  $(\circlearrowright)$ a jedenkrát otvorte a zatvorte horný kryt.
- Uvoľnite  $(\circled{b})$ . Skontrolujte, či sú všetky kontrolky LED zhasnuté.
- **5** Stlačte šesťkrát  $(\cup)$ . Skontrolujte, či sa rozsvietili všetky kontrolky LED. Znamená to, že v zariadení sa resetovali predvolené sieťové nastavenia. Zariadenie sa reštartuje.

#### **Továrenské nastavenia**

V zariadení môžete čiastočne obnoviť predvolené nastavenia:

- Zariadenie vypnite.
- b Uistite sa, že je horný kryt zatvorený a napájací kábel zapojený.
- Držte stlačené tlačidlo  $(\circlearrowright)$ a zároveň otvorte a zatvorte horný kryt.
- Uvoľnite tlačidlo  $(\oplus)$ . Uistite sa, že všetky LED kontrolky zhasnú.
- **5** Osemkrát stlačte tlačidlo  $(\circledcirc)$ . Uistite sa, že sa rozsvietili všetky LED kontrolky. To znamená, že v zariadení sa obnovili predvolené výrobné nastavenia. Zariadenie sa reštartuje.
#### **Reset nastavení**

Touto operáciou vynulujete všetky nastavenia zariadenia na nastavenia nastavené výrobcom:

- **1** Zariadenie vypnite.
- **2** Uistite sa, že je horný kryt zatvorený a napájací kábel zapojený.
- **C** Držte stlačené tlačidlo  $(\Box)$  a zároveň otvorte a zatvorte horný kryt.
- 4 Uvoľnite tlačidlo  $\circled{1}$ . Uistite sa, že všetky LED kontrolky zhasnú.
- **b** Desaťkrát stlačte tlačidlo  $(\Box)$ . Zariadenie sa automaticky reštartuje.

# **Všeobecné informácie <sup>B</sup>**

**B**

<span id="page-73-2"></span><span id="page-73-1"></span><span id="page-73-0"></span>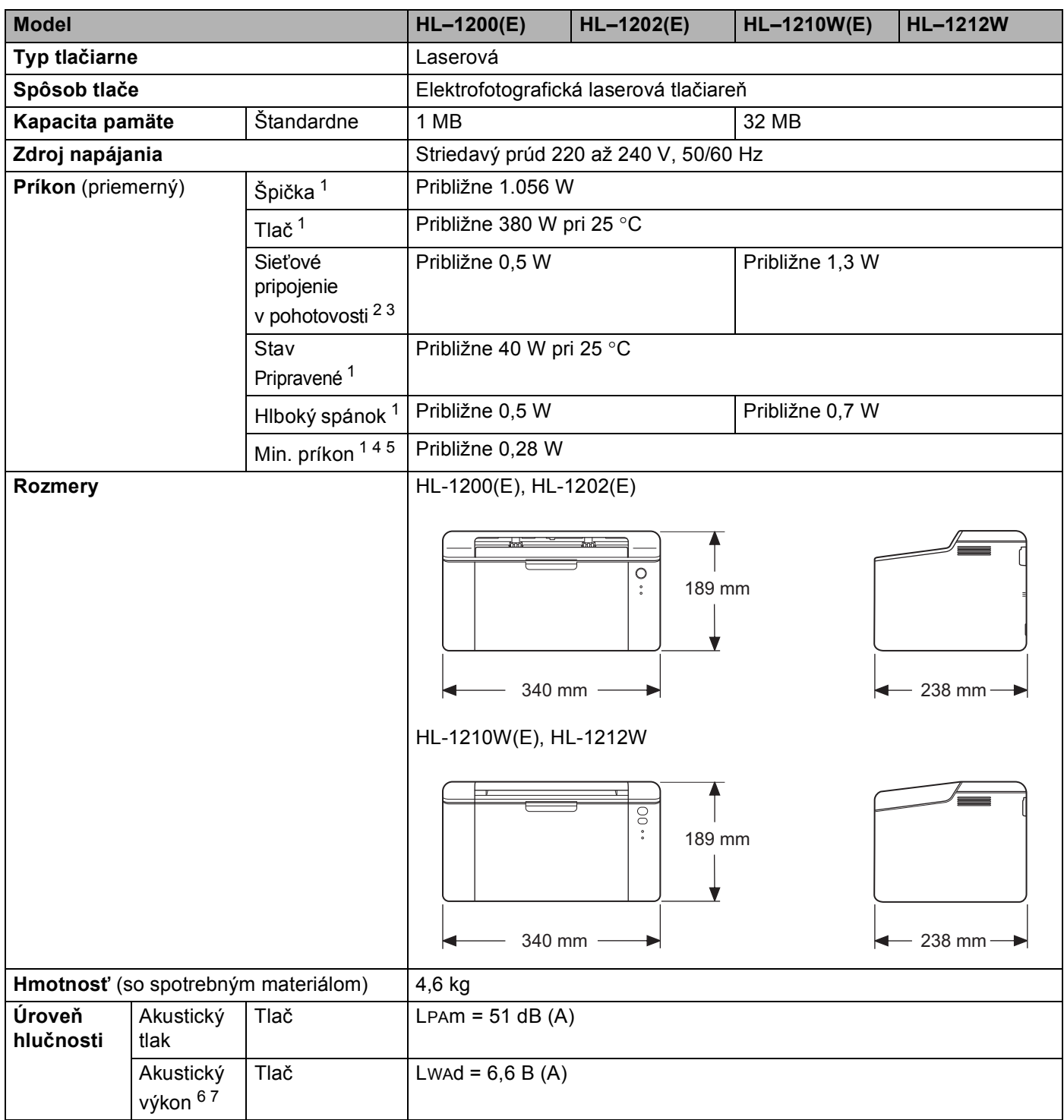

#### Špecifikácie

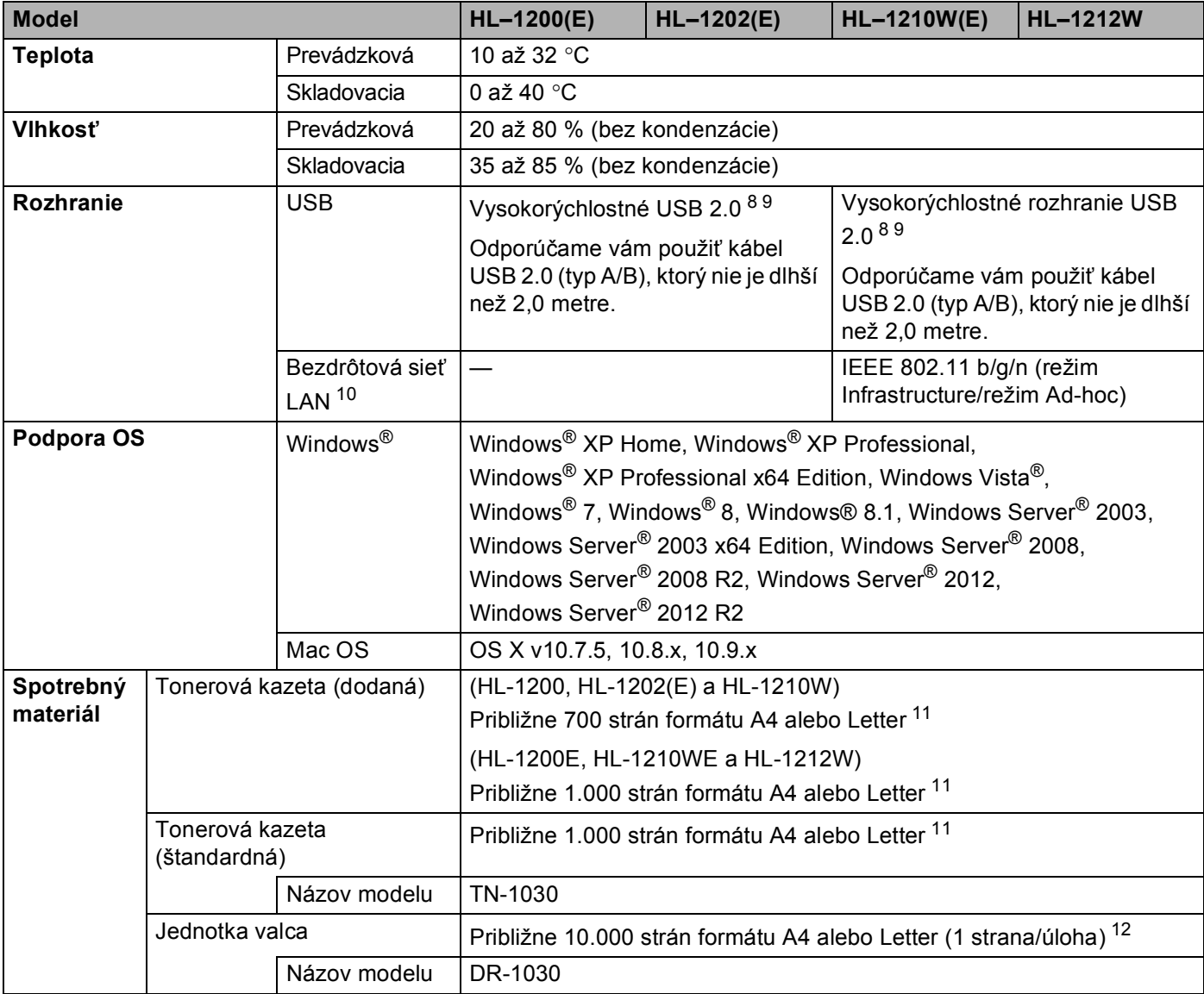

<span id="page-74-0"></span><sup>1</sup> Merané so zariadením pripojeným k rozhraniu USB.

<span id="page-74-1"></span><sup>2</sup> Všetky bezdrôtové sieťové porty sú aktivované a všetky porty káblovej siete sú pripojené v súlade so smernicou (EÚ) č. 801/2013.

<span id="page-74-2"></span><sup>3</sup> Ak chcete deaktivovať bezdrôtovú funkciu, 7-krát stlačte tlačidlo WiFi na zariadení. Ak chcete bezdrôtovú funkciu znova aktivovať, stlačte tlačidlo WPS alebo AOSS™ na prístupovom bode/smerovači bezdrôtovej siete LAN, a potom stlačte a asi 2 sekundy podržte tlačidlo WiFi na vašom zariadení.

<span id="page-74-4"></span><sup>4</sup> Spotreba energie (príkon) môže mierne kolísať v závislosti od okolitého prostredia alebo opotrebovania súčastí zariadenia.

<span id="page-74-3"></span><sup>5</sup> Merané v súlade s IEC 62301 Edition 2.0.

- <span id="page-74-6"></span><sup>6</sup> Merané v súlade s metódou opísanou v metóde merania RAL-UZ171.
- <span id="page-74-5"></span><sup>7</sup> Kancelárske zariadenie s hodnotou LwAd> 6,30 B (A) nie je vhodné na používanie v miestnostiach, kde sa vyžaduje vysoká miera sústredenia. Kvôli hlukovým emisiám by takéto zariadenia mali byť umiestnené do oddelených miestností.
- <span id="page-74-9"></span>8 Zariadenie je tiež možné pripojiť k počítaču, ktorý je vybavený rozhraním USB 1.1.
- <span id="page-74-8"></span>9 USB porty iných výrobcov nie sú podporované.
- <span id="page-74-7"></span><sup>10</sup> Detailné sieťové'špecifikácie >> Sieť [\(LAN\) \(len HL-1210W\(E\) a HL-1212W\)](#page-78-0) >> strana 72 a Príručka sieťových aplikácií.
- <span id="page-74-10"></span><sup>11</sup> Približná kapacita kazety sa uvádza v súlade s normou ISO/IEC 19752.
- <span id="page-74-11"></span><sup>12</sup> Životnosť valca je približná a môže sa líšiť podľa typu používania.

# <span id="page-75-0"></span>**Tlačové médiá <sup>B</sup>**

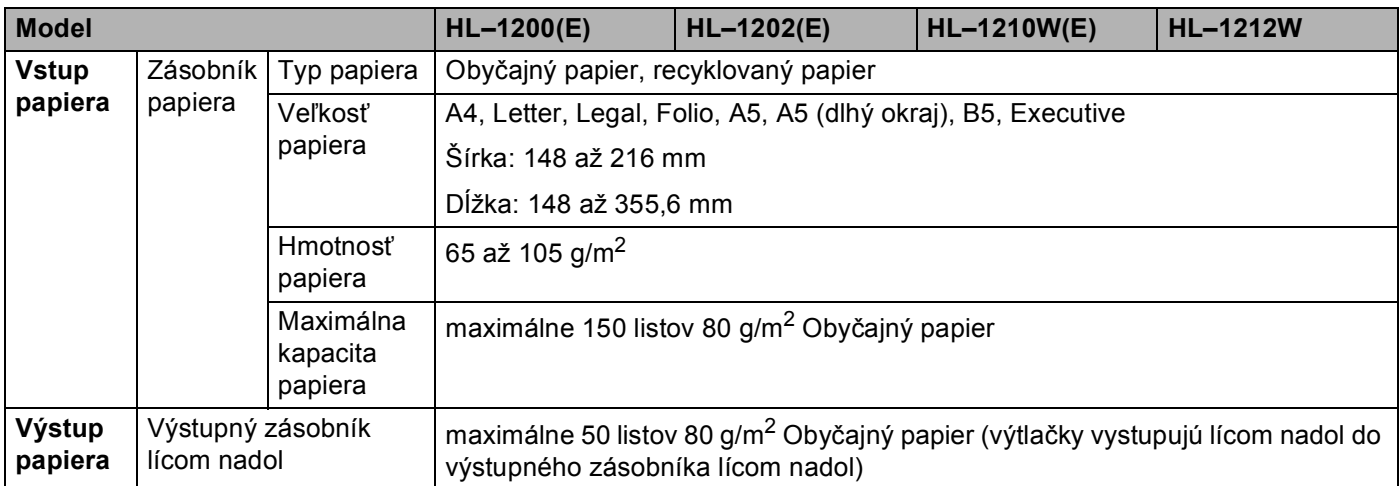

# <span id="page-76-0"></span>**Dôležité informácie o výbere papiera <sup>B</sup>**

Informácie v tejto časti vám pomôžu vybrať vhodný papier pre toto zariadenie.

#### **POZNÁMKA**

Ak používate papier, ktorý sa neodporúča, v zariadeniu môže dôjsť k zaseknutiu alebo nesprávnemu podávaniu papiera.

#### **Pred zakúpením väčšieho množstva papiera <sup>B</sup>**

Skontrolujte, či papier zariadeniu vyhovuje.

#### **Papier pre obyčajné kópie**

Papier sa delí podľa účelu použitia na papier na tlač a papier na kopírovanie. Účel použitia je zvyčajne napísaný na obale. Podľa obalu skontrolujte, či je papier vhodný pre laserové tlačiarne. Používajte papier vhodný pre laserové tlačiarne.

#### **Základná hmotnosť <sup>B</sup>**

Základná hmotnosť papiera na všeobecné použitie sa v rôznych krajinách líši. Odporúčame používať papier s hmotnosťou od 70 do 90 g/m<sup>2</sup>, hoci zariadenie dokáže pracovať aj s tenším alebo hrubším papierom.

#### **Dlhé a krátke vlákna <sup>B</sup>**

Počas výroby papiera sa narovnáva vlákno papierovej drviny. Preto sa papier delí na typ s dlhými a krátkymi vláknami.

Dlhé vlákna idú rovnobežne s dlhým okrajom papiera. Krátke vlákna idú kolmo na dlhý okraj papiera. Aj keď väčšina bežného papiera na kopírovanie obsahuje dlhé vlákna, niektoré obsahujú aj krátke vlákna. Odporúča sa, aby ste pre toto zariadenie používali papier s dlhými vláknami. Papier s krátkymi vláknami je príliš slabý na posun papiera v zariadení.

#### **Kyslý a zneutralizovaný papier <sup>B</sup>**

Papier možno rozdeliť na kyslý a zneutralizovaný papier.

Aj keď moderné výrobné technológie začali výrobou kyslého papiera, v poslednej dobe sa kvôli životnému prostrediu prechádza na výrobu zneutralizovaného papiera.

Viaceré druhy kyslého papiera však možno nájsť v recyklovanom papieri. Odporúča sa, aby ste pre toto zariadenie používali zneutralizovaný papier.

Na rozlíšenie kyslého papiera od zneutralizovaného použite kontrolné pero.

#### **Povrch tlače <sup>B</sup>**

Vlastnosti prednej a zadnej strany listu papiera sa môžu trochu odlišovať.

Ak otvoríte balík s papierom, vrchná strana je určená na tlač. Riaďte sa pokynmi uvedenými na obale. Strana určená na tlač je zvyčajne označená šípkou.

# **Tlačiareň <sup>B</sup>**

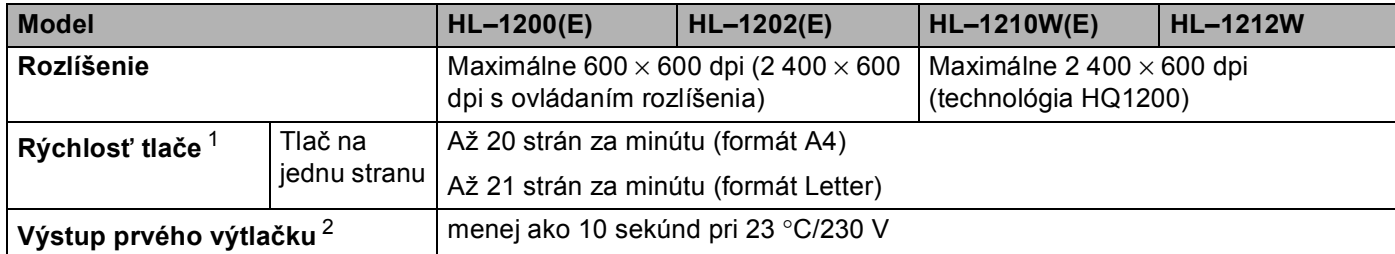

<span id="page-77-0"></span><sup>1</sup> Rýchlosť tlače sa môže meniť v závislosti od typu tlačeného dokumentu.

<span id="page-77-1"></span><sup>2</sup> Z režimu Pripravené

# <span id="page-78-0"></span>**Sieť (LAN) (len HL-1210W(E) a HL-1212W) <sup>B</sup>**

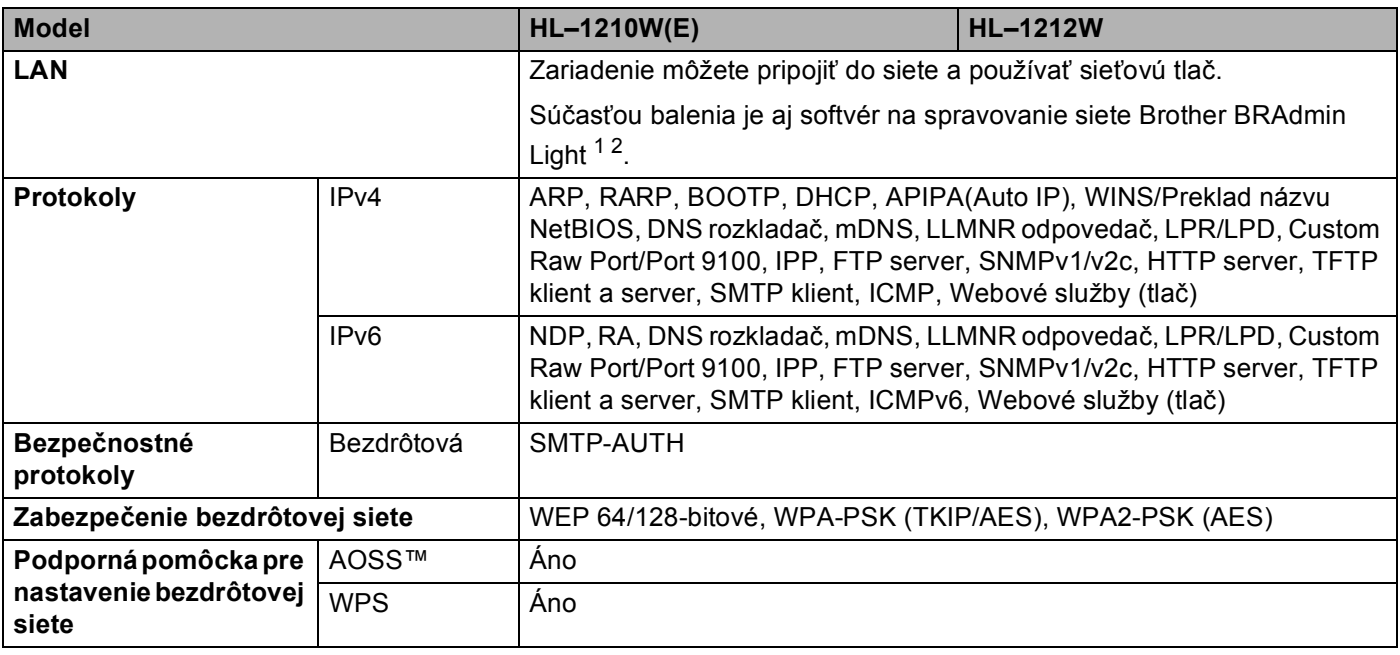

<span id="page-78-1"></span><sup>1</sup> (Pre používateľov systému Windows®) Brother BRAdmin Light je dostupný na disku CD-ROM dodanom so zariadením. (Pre používateľov počítačov Macintosh) Brother BRAdmin Light je dostupný na prevzatie na adrese <http://support.brother.com>

<span id="page-78-2"></span><sup>2</sup> (Pre používateľov systému Windows<sup>®</sup>) Ak vyžadujete pokročilejšiu správu tlačiarne, použite najnovšiu verziu pomôcky BRAdmin Professional od spoločnosti Brother, ktorá je dostupná na prevzatie na lokalit[e http://support.brother.com](http://support.brother.com)

## $\mathbf C$ Index

# Č

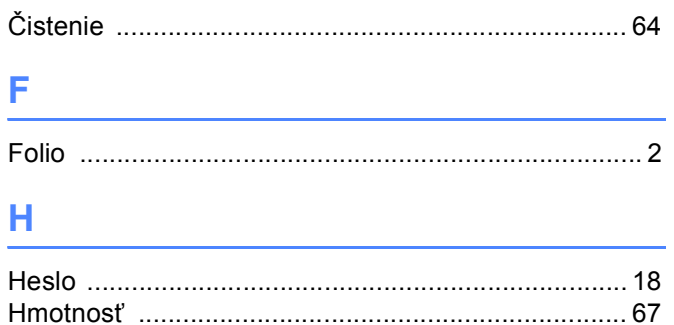

<u> 1990 - Jan Barat, politik eta politik eta politik eta politik eta politik eta politik eta politik eta politik</u>

## $\kappa$

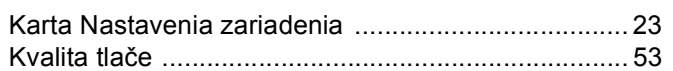

## L.

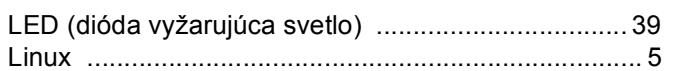

## M

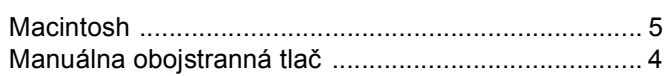

## N

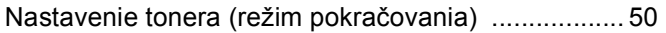

## $\mathbf O$

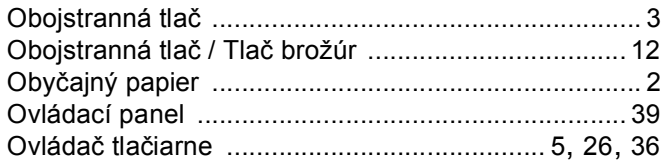

#### $\mathsf{P}$

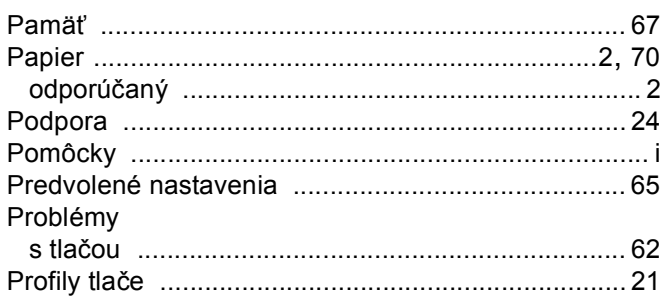

## R

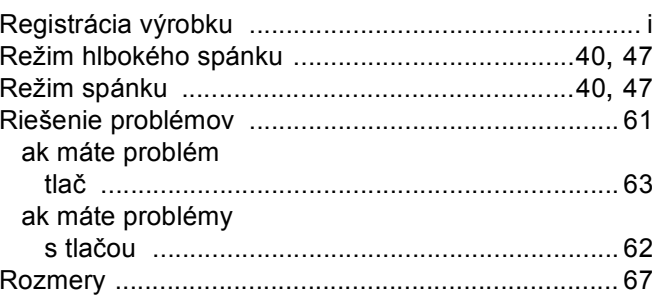

## **S**

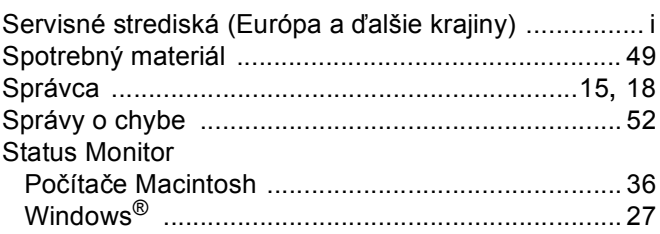

<u> 1990 - Jan Jawa Barat, prima prima prima prima prima prima prima prima prima prima prima prima prima prima p</u>

## т

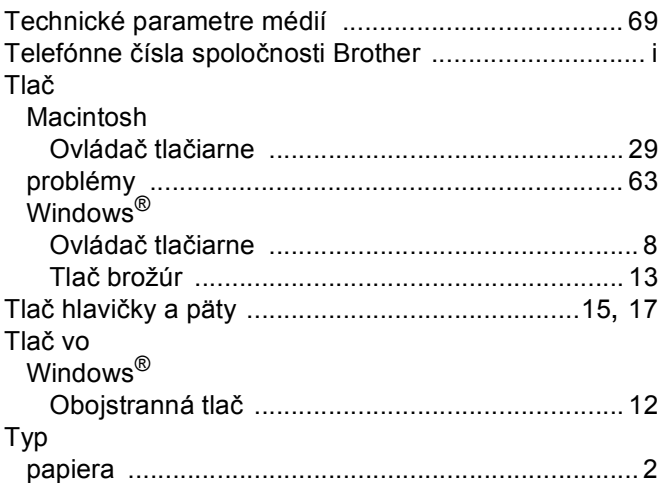

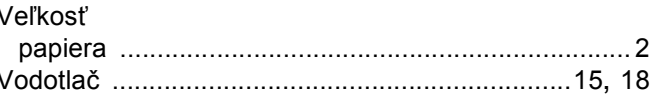

## $\mathsf Z$  and  $\mathsf Z$  are the set of  $\mathsf Z$  and  $\mathsf Z$  are the set of  $\mathsf Z$

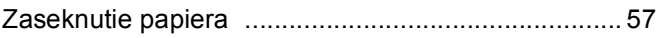